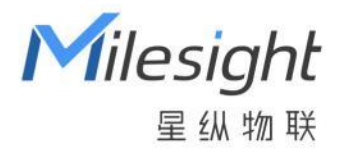

# AI ToF 人数统计传感器 Pro VS135

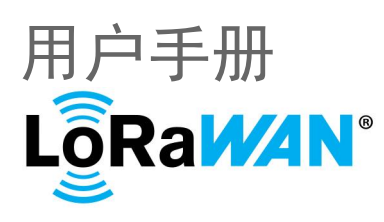

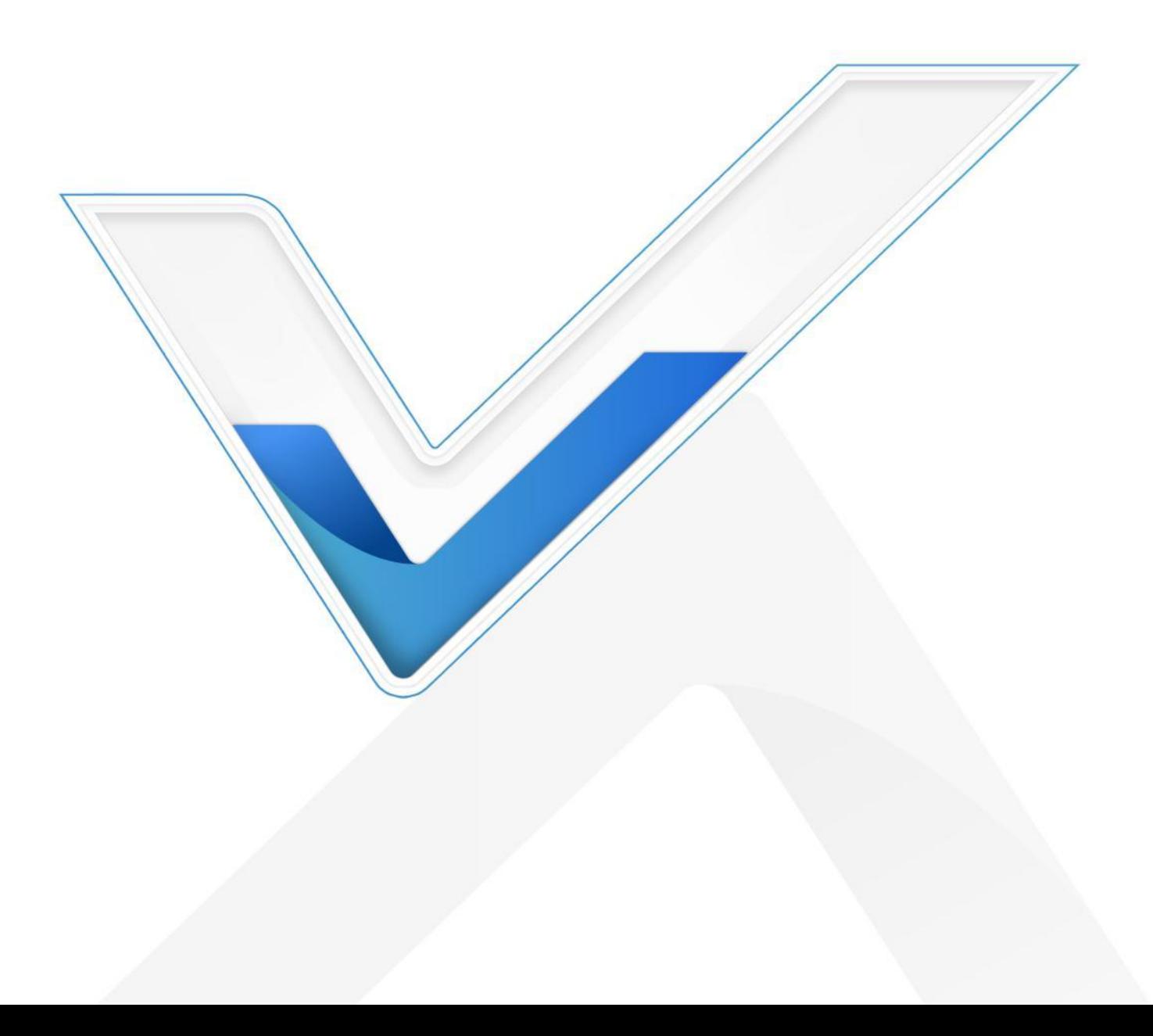

#### **安全须知**

Milesight

- 为保护产品并确保安全操作,请遵守本使用手册。如果产品使用不当或者不按手册要求 使用,本公司概不负责。
- ◆ 设备符合 IEC/EN 60825-1:2014 安全标准, 但使用时请勿直视 ToF 传感器。
- 严禁拆卸和改装本产品。
- \* 为避免火灾和触电危险,请在安装前远离雨水和潮湿的地方。
- 请勿直接触摸处理器等发热部件,以免烫伤。
- 请勿将产品放置在不符合工作温度、湿度等条件的环境中使用,远离冷源、热源和明火。
- 请勿使产品受到外部撞击或震动。
- 请确保产品安装牢固。
- 请确保电源插头已牢固地插入电源插座。
- 请用软布、干布擦拭镜头,去除指印、灰尘等。
- 请勿将设备暴露在激光设备照射的范围内

#### **产品符合性声明**

VS135 符合 CE, FCC 和 RoHS 的基本要求和其他相关规定。

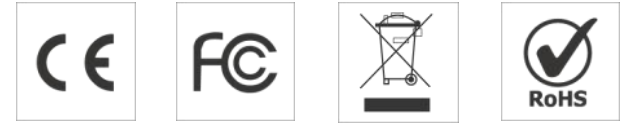

**版权所有© 2011-2024 星纵物联 保留所有权利。**

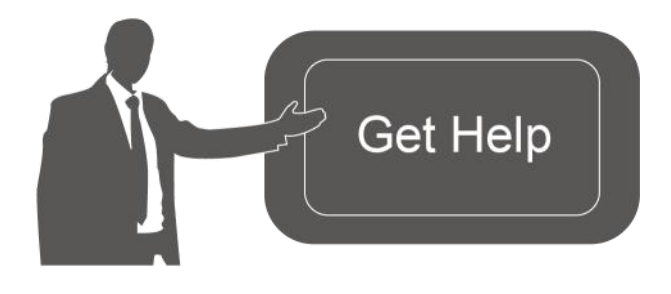

如需帮助,请联系 星纵物联技术支持: 邮箱:contact@milesight.com 电话: 0592-5023060 传真: 0592-5023065 地址:厦门市集美区软件园三期 C09 わかい しょうしょう しんしゃ しんしゃ しんしゃ しんしゃ しんしゃ しんしゃ

#### **文档修订记录**

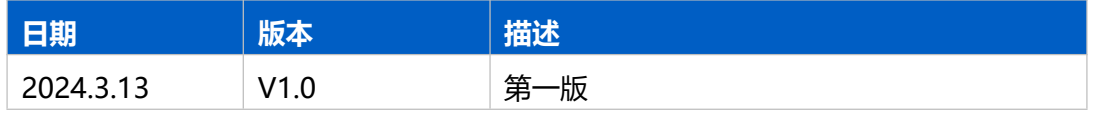

# 目录

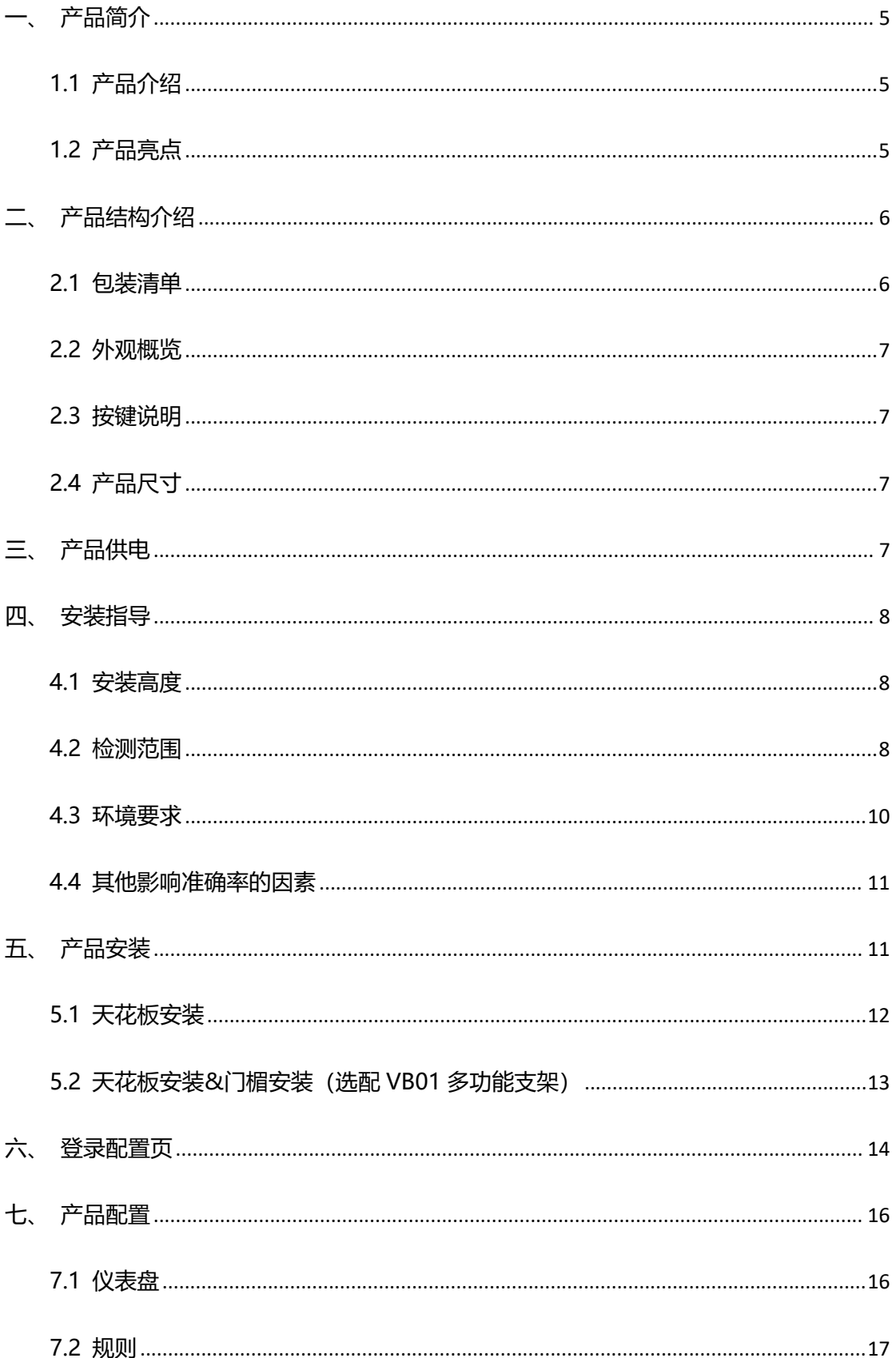

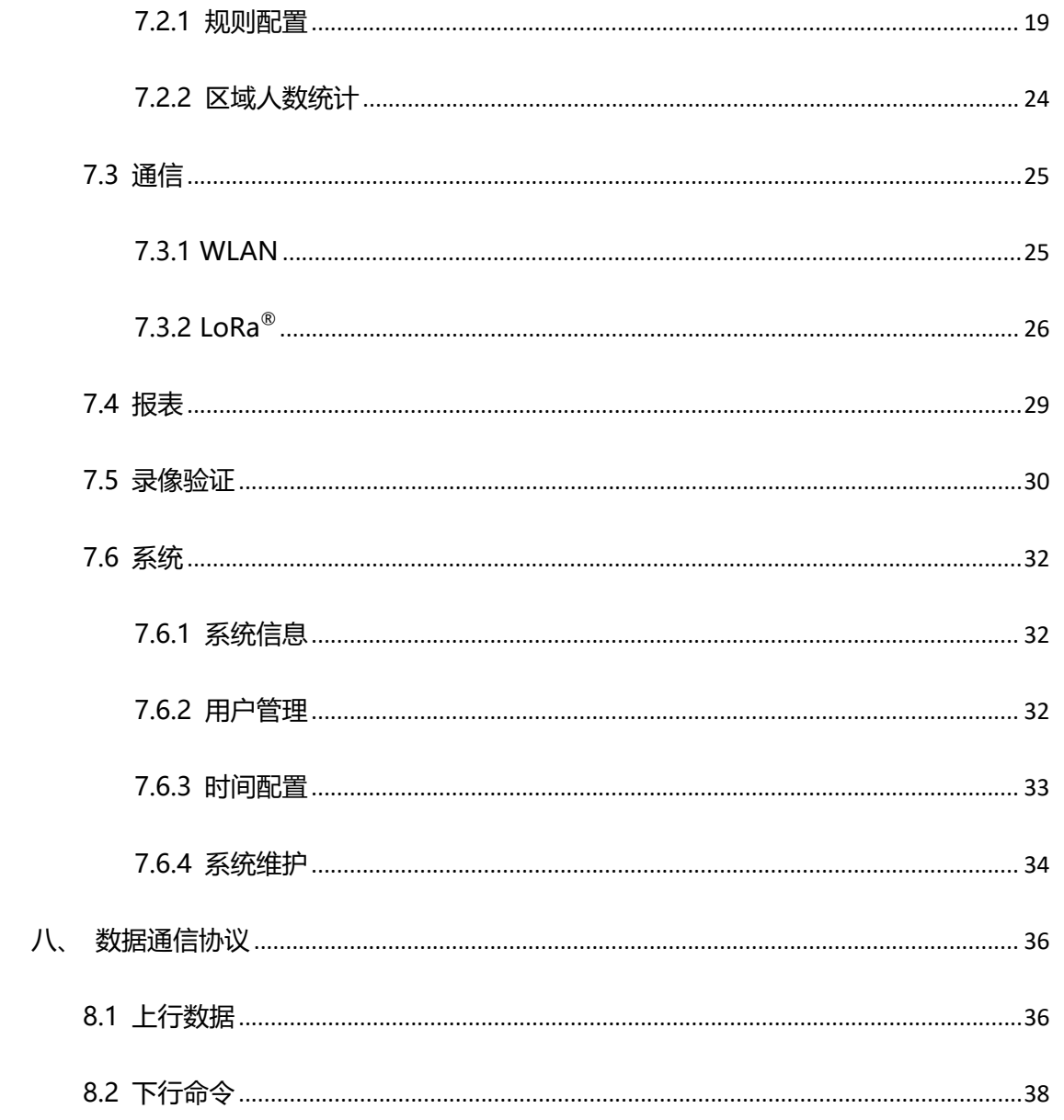

# <span id="page-4-0"></span>**一、产品简介**

 $M$ ilesight

### <span id="page-4-1"></span>**1.1 产品介绍**

星纵物联 VS135 是一款专用于高精度人数统计的传感器。设备基于第二代 ToF 技术, 可以获得更准确的深度图数据,同时还具备出色的隐私保护能力。搭载人工智能算法,复杂 场景和非人物体都能得到精准识别。拥有超高的精准度,准确率高达 99.8%,并具备 IP65 防护等级,可在室内或屋檐半户外环境下稳定运行。

设备提供 LoRaWAN®、4G 和以太网三种通信方式,满足不同场景下的组网需求,与 您的平台系统轻松对接。

VS135 简单易用,时尚美观,在大型商场、机场大厅、开放式游泳池等出入口处或走 廊都可以完美应用。

#### <span id="page-4-2"></span>**1.2 产品亮点**

- 超高准确率:基于 ToF 技术深度图分析与强大 AI 算法平台,准确率高达 99.8%
- 高性能 ToF 模组:基于第二代 ToF 技术,采集精度更高、检测范围更大、抗干扰能力 与稳定性更强
- 6.5 米安装高度:提供高安装版本(6.5 米), 非常适用于大型商场、办公楼等高楼层 的出入口统计需求。(如有标准高度安装版本(3.5 米)需求,可选择 VS133 或定制)
- 灵活的安装方式:设备可采用吸顶安装,也可搭配 VB01 之家讲行吊顶延伸安装、门楣 顶装和侧装,用户可根据实际安装条件进行选择(VB01 支架为选配件,需另外付费购  $\mathbb{R}$ ) and the contract of  $\mathbb{R}^n$  and  $\mathbb{R}^n$  and  $\mathbb{R}^n$  and  $\mathbb{R}^n$  and  $\mathbb{R}^n$  and  $\mathbb{R}^n$  and  $\mathbb{R}^n$  and  $\mathbb{R}^n$  and  $\mathbb{R}^n$  and  $\mathbb{R}^n$  and  $\mathbb{R}^n$  and  $\mathbb{R}^n$  and  $\mathbb{R}^n$
- IP65 高防护等级:可在室内或屋檐半户外环境下稳定运行。
- 符合 ESG 低碳要求: 设备巧妙地融合了雷达传感器, 当感知到有人经过时, 自动唤醒 ToF 传感器全力运行, 当无人经过时, 进入休眠状态, 降低设备的使用功耗, 达到节能 降耗的目标
- 双向过线人数统计: 支持自定义绘制进出检测线, 实现双向过线人数统计
- 区域人数统计:支持自定义绘制检测区域,精准统计指定区域人数
- 多计数区域:最多可绘制 4 条检测线与 4 个检测区域,同时统计多个空间的进出人数 和区域人数
- 停留时间检测: 多维度统计分析指定区域内的人员停留时间, 数字化记录用户的等待时 间(区域)
- 人群计数:支持按组统计结伴而行的过线人群,提供更直观的消费人群数据(过线)
- 徘徊过滤:支持过滤掉在入口处来回徘徊目标,避免反复计数(过线)
- 员工识别:通过识别特定标签,帮助过滤掉员工进出的无效数据,获得更精准的客流情 况
- 成人/儿童区分:支持针对成人/儿童分别计数,提供更有价值的分析数据
- Wi-Fi 快速配置: 设备可通过 Wi-Fi 无线配置, 快速便捷, 同时搭配友好的 UI 界面, 更加简单易用
- 兼容性好:兼容标准 LoRaWAN®网关与第三方网络服务器平台,支持自组网 (LoRaWAN  $^{\circledR}$ )
- 数据重传功能:支持断网数据重传, 避免数据丢失, 保障数据完整性, 重传数量最大支 持 8 x 5w 条(LoRaWAN<sup>®</sup>和 PoE)
- 高度自动补偿:设备内置三轴传感器,在倾斜安装时自动校正高度,消除不完全水平安 装而引起的误差,从而提升设备数据采集的精准性和可靠性
- 稳定性强: 不受无光/弱光环境影响, 全黑场景下也能保持高准确率
- 隐私保护:仅作深度图分析,不收集任何图像数据,无惧隐私泄露

# <span id="page-5-0"></span>**二、产品结构介绍**

<span id="page-5-1"></span>**2.1 包装清单**

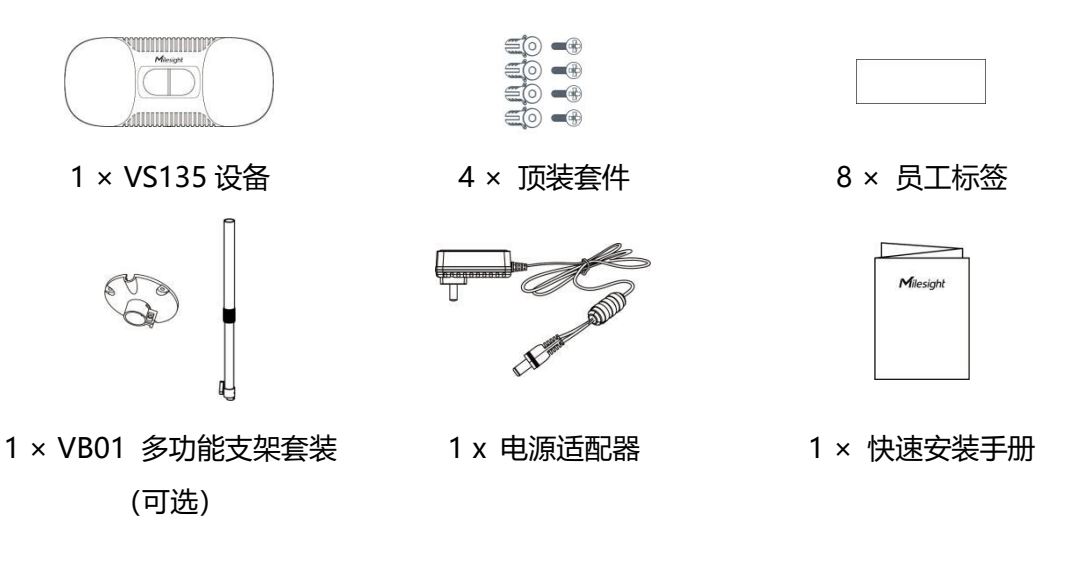

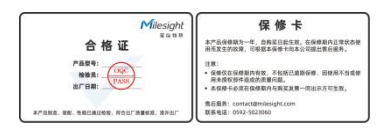

1 × 合格证&保修卡

**如果上述物品存在损坏或遗失的情况,请及时联系您的代理或销售代表。**

# <span id="page-6-0"></span>**2.2 外观概览**

 $M$ ilesight

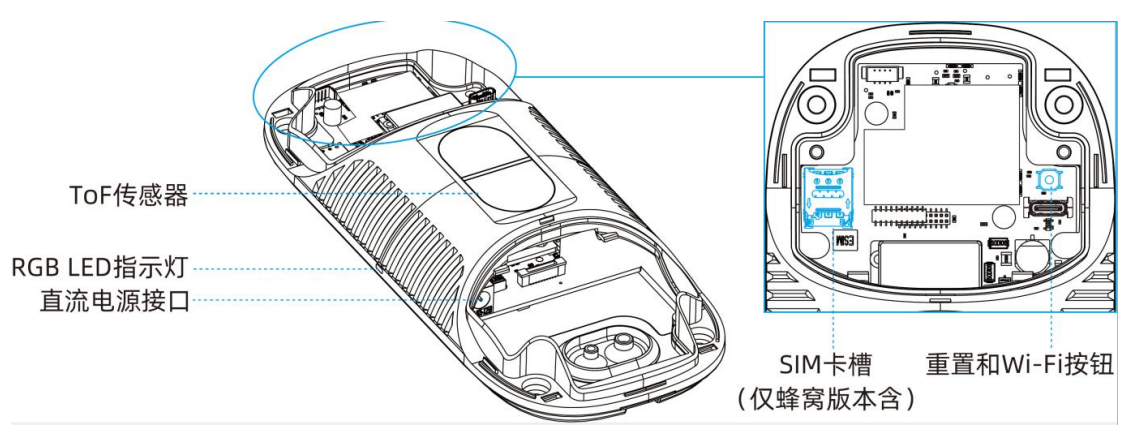

# <span id="page-6-1"></span>**2.3 按键说明**

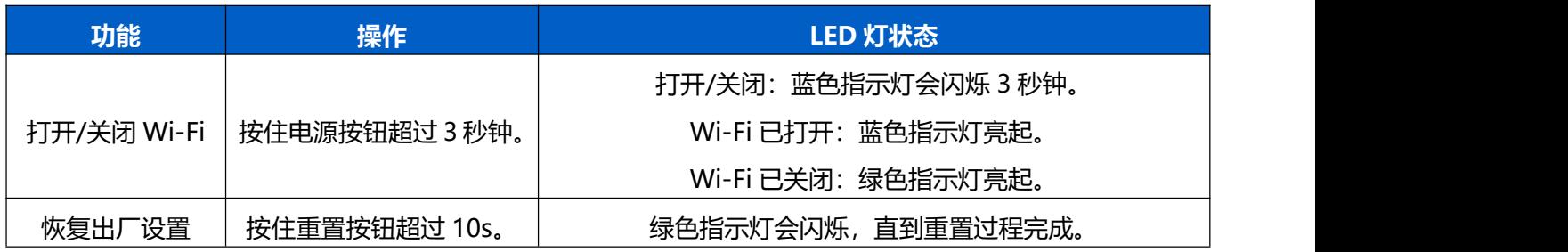

# <span id="page-6-2"></span>**2.4 产品尺寸**

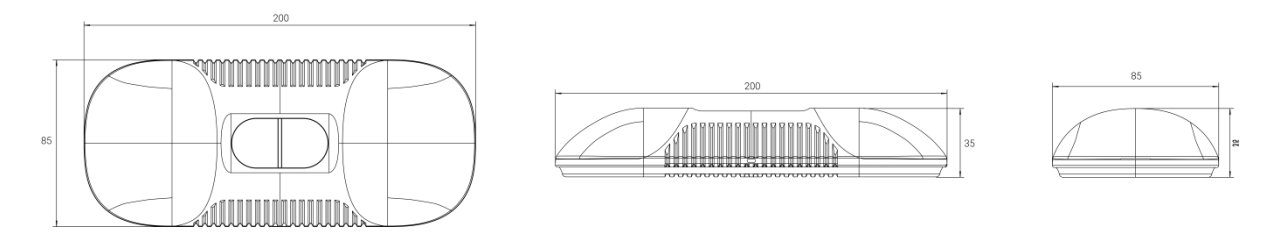

# <span id="page-6-3"></span>**三、产品供电**

VS135-P 可以通过电源适配器(12V DC,2A)供电。

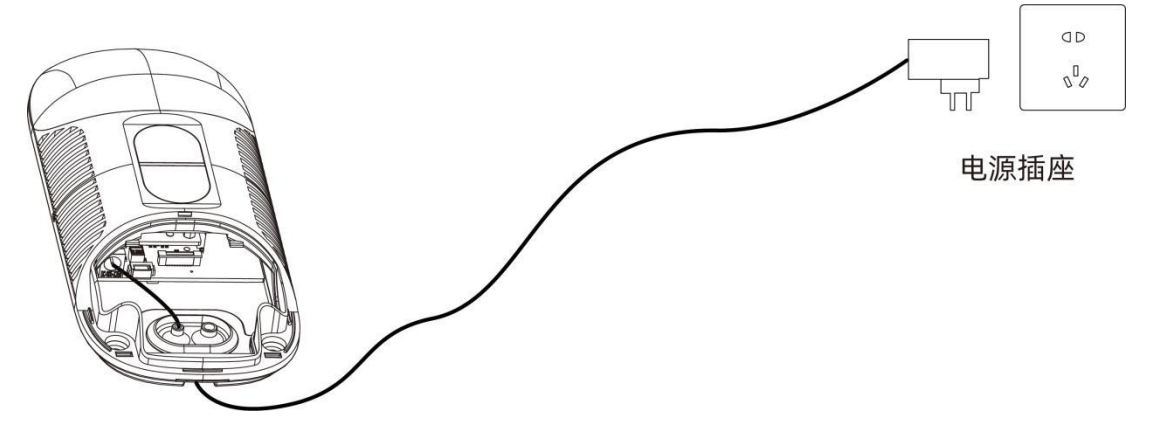

# <span id="page-7-0"></span>**四、安装指导**

 $M$ ilesight

**参数定义:**

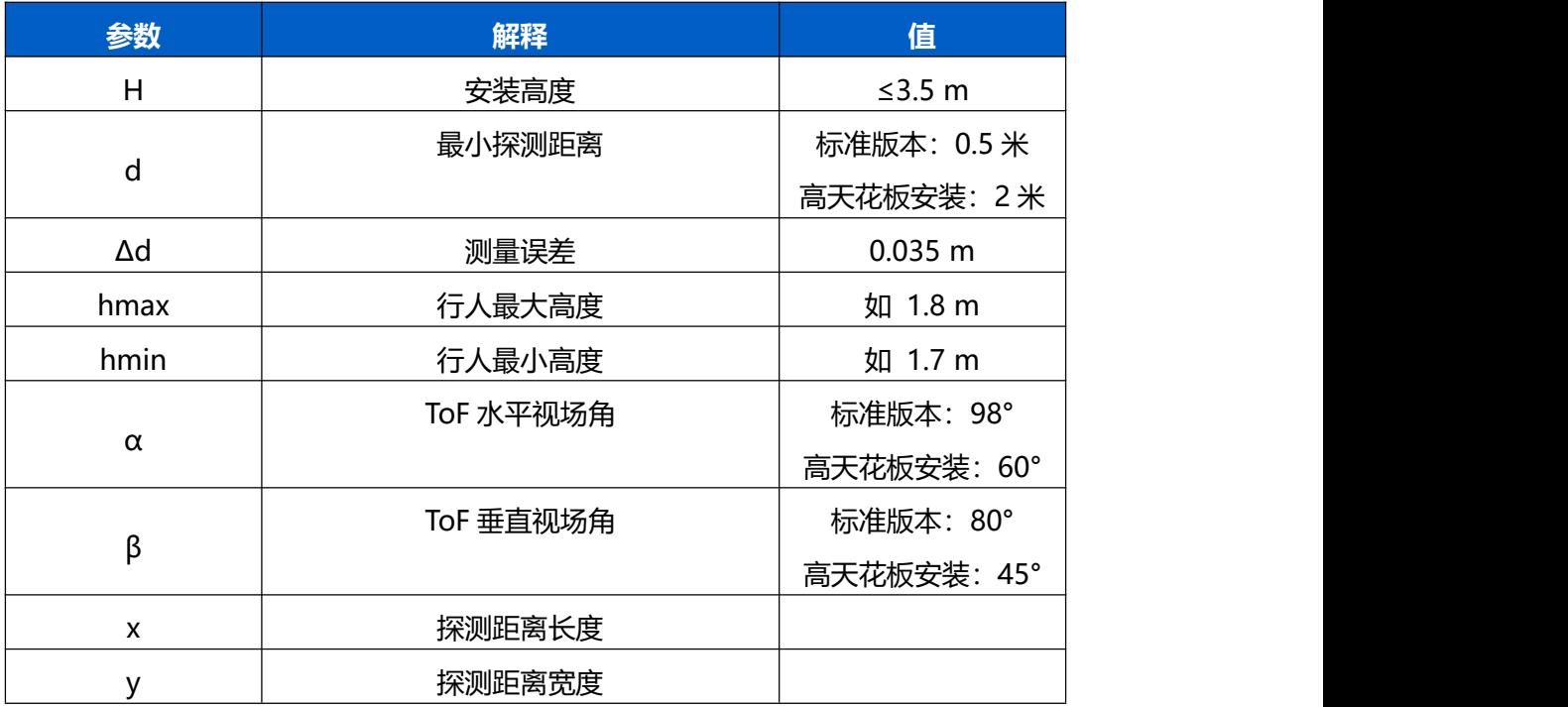

### <span id="page-7-1"></span>**4.1 安装高度**

- 最大安装高度为 3.5 米, 最小安装高度为 hmax+d+Δd。例如, 当最大行人身高为 1.8 米时,最小安装高度为 1.8+0.5+0.035=2.335 米。
- 最大安装高度为 6.5 米, 最小安装高度为 hmax+d+Δd。例如, 当最大行人身高为 1.8 米时,最小安装高度为 1.8+2+0.035=3.835 米。

### <span id="page-7-2"></span>**4.2 检测范围**

设备所覆盖的检测范围与设备视场角、设备安装高度和过线目标高度相关。

- 检测区域的长度大约为 x=1.155×(H-hmin)
- 检测区域的宽度大约为 y=0.828×(H-hmin)

其中, H 表示安装高度, hmin 表示行人最小高度。

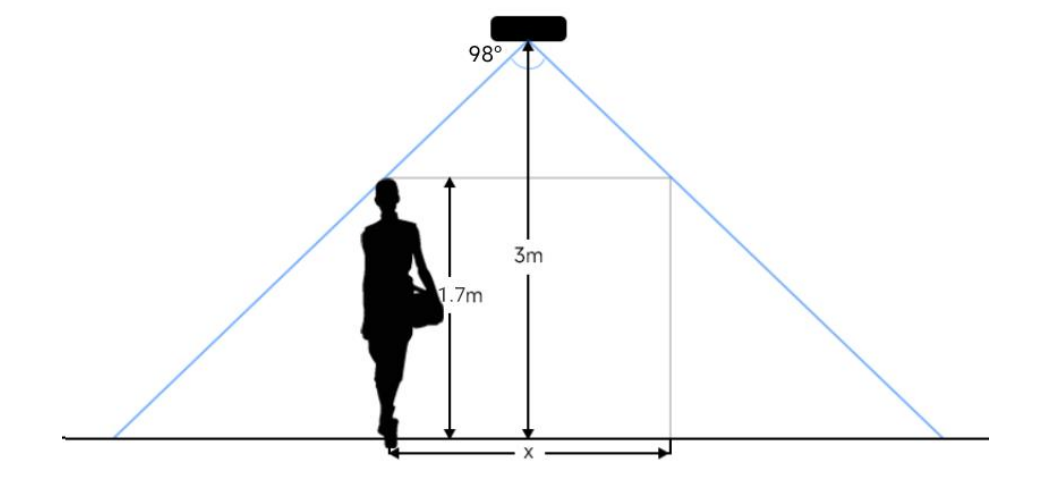

例如,如果行人的最小高度为 1.7 米, 则不同安装高度对应的检测范围如下:

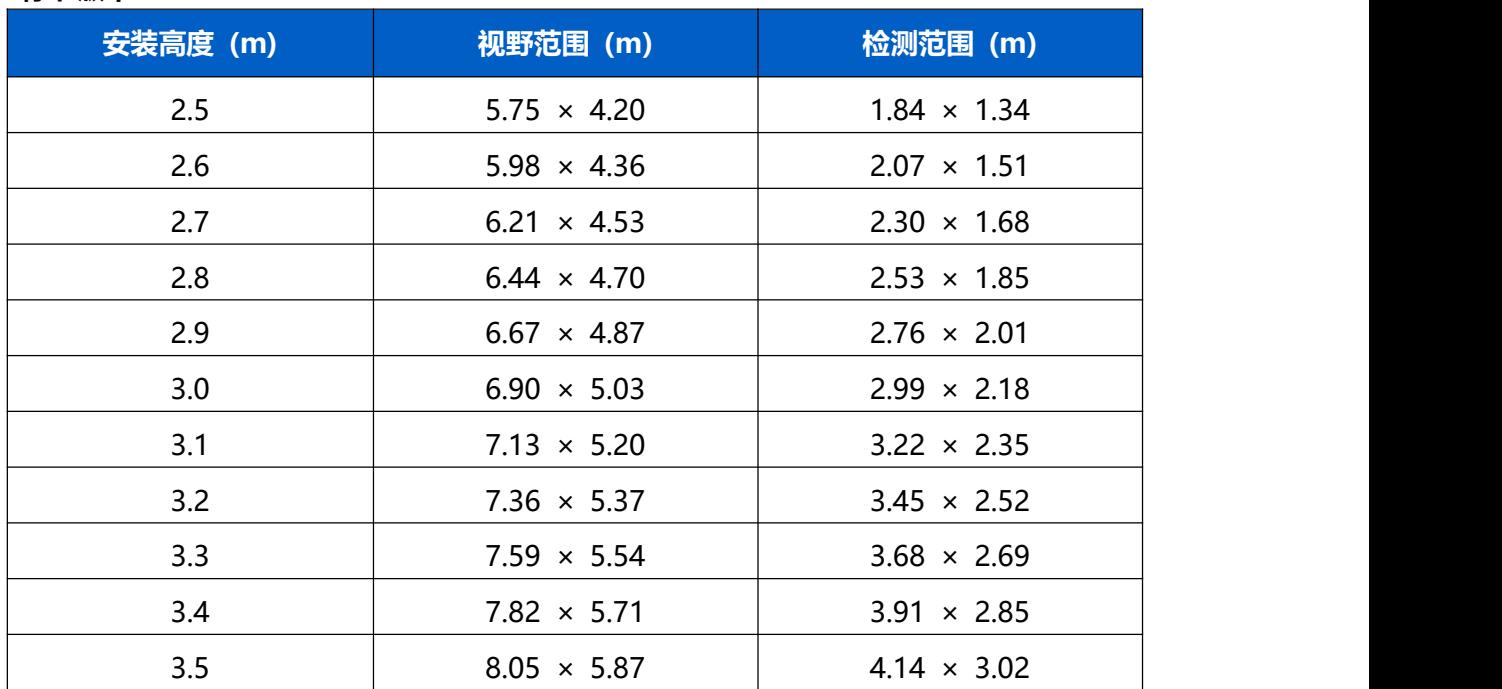

#### **标准版本:**

#### **高安装版本:**

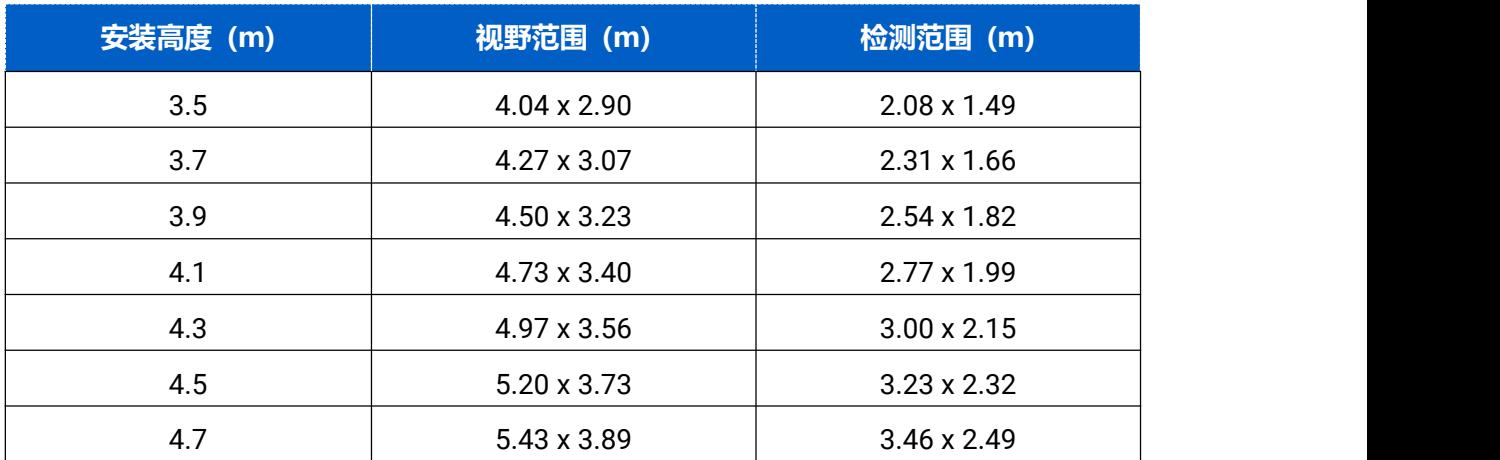

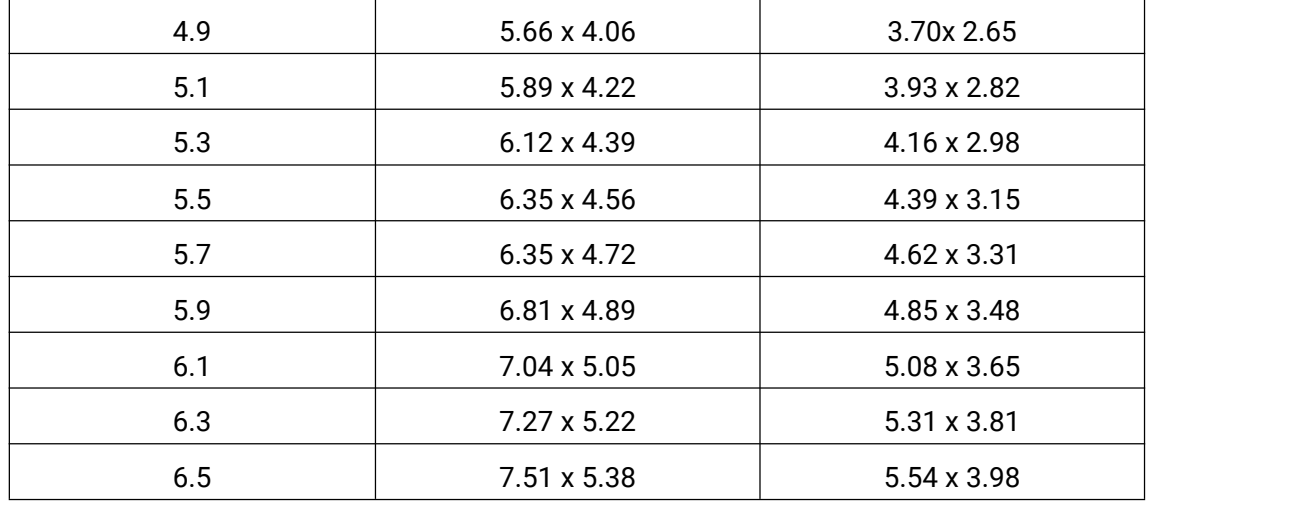

### <span id="page-9-0"></span>**4.3 环境要求**

(1) 当启用员工检测时,地板/地毯的颜色(如黑色、灰色等)较暗可能会影响设备对员工 进行计数;

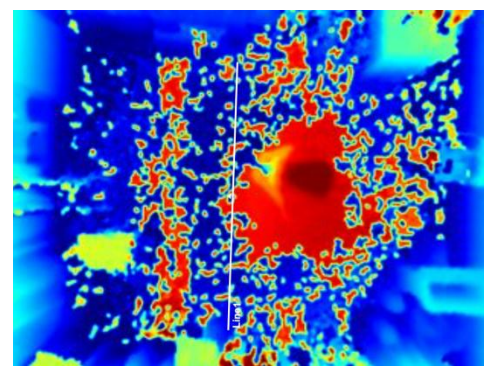

- (2) 请勿在检测区域周边使用波长为 940 纳米的光源,可能会干扰设备,导致计数不准确;
- (3) 请避免阳光直射或反射在 ToF 传感器探头,可能会导致计数不准确。若是阳光照射到 过道上不会影响计数。
- (4) 当地毯/地板为黑色时,请确保在设备方向的 60 厘米半球范围内没有障碍物。否则, 设备成像可能会出现异常红色。

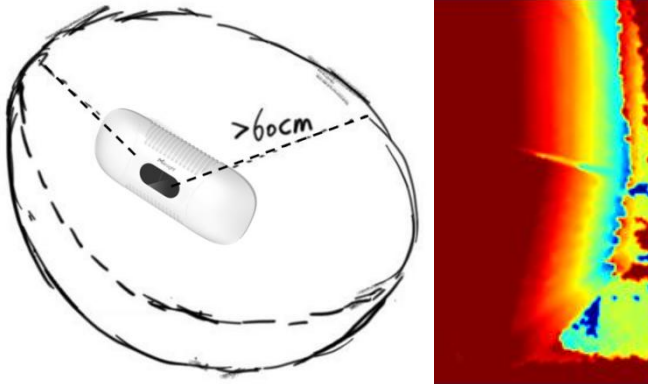

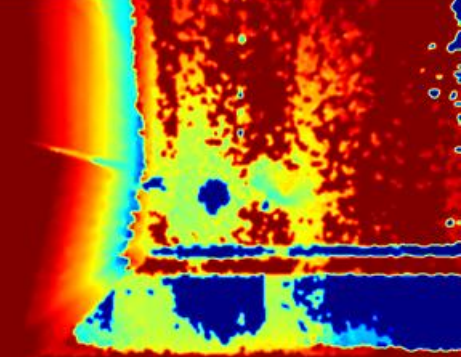

- <span id="page-10-0"></span>戴渔夫帽或肩扛纸箱
- 原因:过线目标不会被准确识别,因为在深度图上看起来不像人类。
- 手持或手推一只足够高的人形娃娃通过
- 原因:由于在深度图中类似人类,会被错误地检测为人。

# <span id="page-10-1"></span>**五、产品安装**

#### **安装须知:**

- (1) 确保 ToF 传感器向下,并且标准版本的倾斜角度不大于 15°,高天花板安装版本的倾斜 角度不大于 10°。
- (2) 避免红外线直射设备。
- (3) 传感器视野范围内不要有镜子和高反射率的玻璃。
- (4) 确保设备前方 30 厘米半径内不要有物体遮挡 ToF 光。
- (5) 尽管设备符合第一类激光产品标准 (IEC/EN 60825-1:2014), 但请勿过于接近和直 接注视 ToF 传感器。
- (6) 避免将设备安装在墙角,如需靠近墙角请确保设备在短边距离墙壁至少 30 厘米, 在长 边距离墙壁至少 50 厘米。

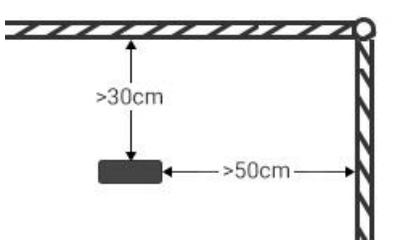

(7) 当设备安装在门框顶部时,建议将门保持常开状态。如果门是常闭状态,请将设备安装 在门的另一侧以免影响门的开合。同时建议设备与门保持至少 40 厘米的距离。

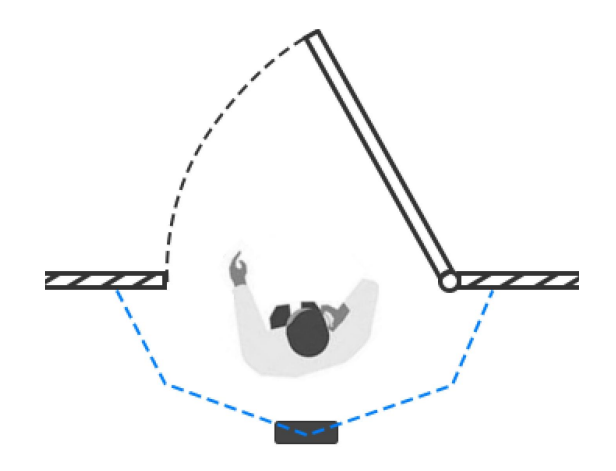

# <span id="page-11-0"></span>**5.1 天花板安装**

安装条件:天花板厚度大于 30 毫米。

**安装步骤:**

1.确保天花板的厚度大于 30 毫米,取下侧面覆盖板。

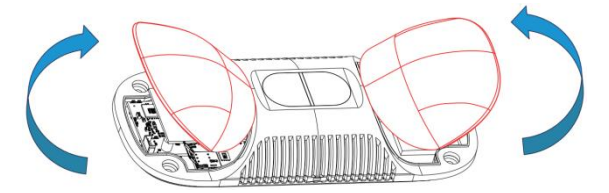

2.将膨胀螺丝插槽固定在天花板上的孔位中。

3.除橡胶套上的橡胶塞,连接所有需要连的线,并将其穿过设备上的线孔。如果需要从设备 的侧面引出电线,可以拆除设备侧面的侧出挡块。

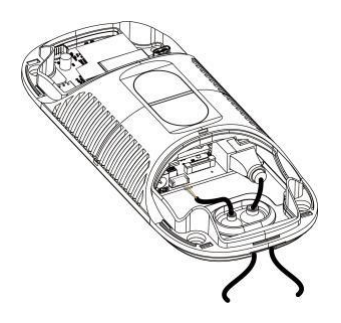

### **注意:**

Milesight

- 如果不需要防水,可以移除橡胶套以便于安装。
- 使用圆形电线。
- 如果需要防水,请确保橡胶套和底盖紧密连接,没有间隙;如果有必要,可在电线周围 包裹防水胶带以避免任何间隙。
- 固紧电线以避免与内部模块发生接触。
- 4. 通过安装螺丝将设备固定在天花板上。

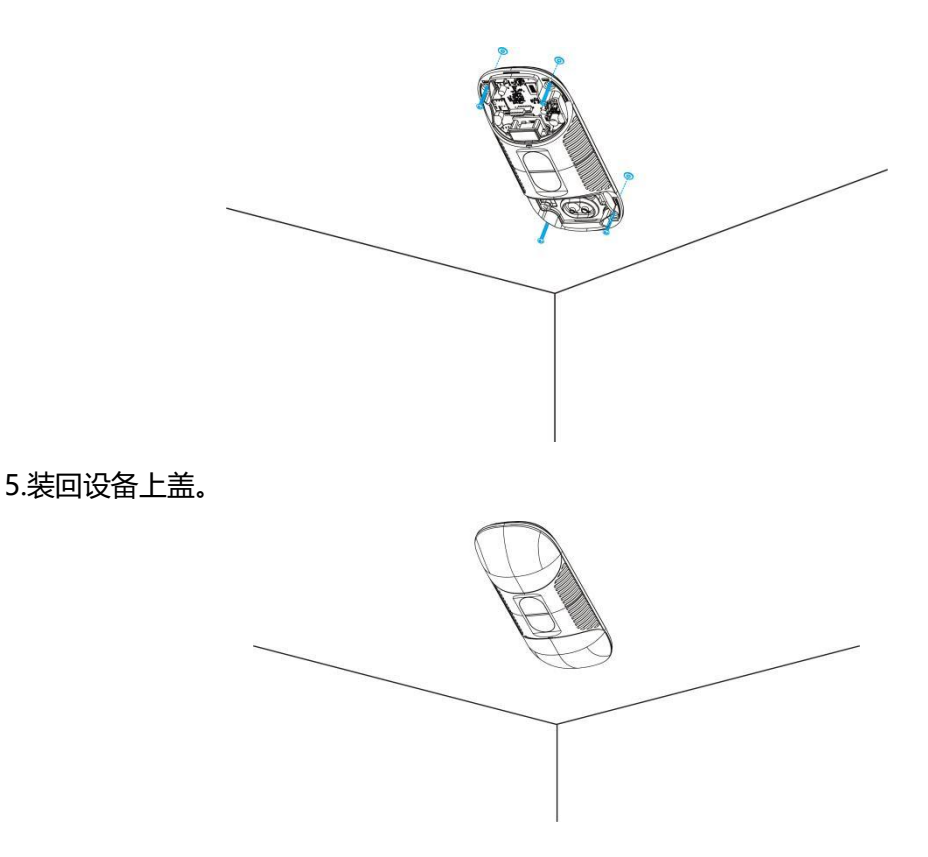

# <span id="page-12-0"></span>**5.2 天花板安装&门楣安装(选配 VB01 多功能支架)**

#### **安装步骤:**

- 1. 使用 4 颗螺丝将安装板固定在设备上。
- 2. 将多功能支架杆子通过螺丝孔位固定在安装板上。

- 3. 调整杆子的长度, 并调整三轴球的方向, 然后用手柄拧紧。
- 4. 确定安装位置并钻 3 个孔,将膨胀螺栓固定在安装孔中,然后通过安装螺丝将支架底 座固定。(**注:**如果需要将电线延长到天花板或墙壁内部,则还需要钻一个大小合适的 电线孔。)

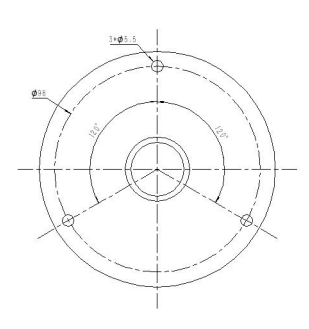

- 5. 取下设备上盖,连接所有需要连的线,并将其穿过杆子的内部。
- 6. 使用螺丝和螺母将杆子固定在支架底座上。

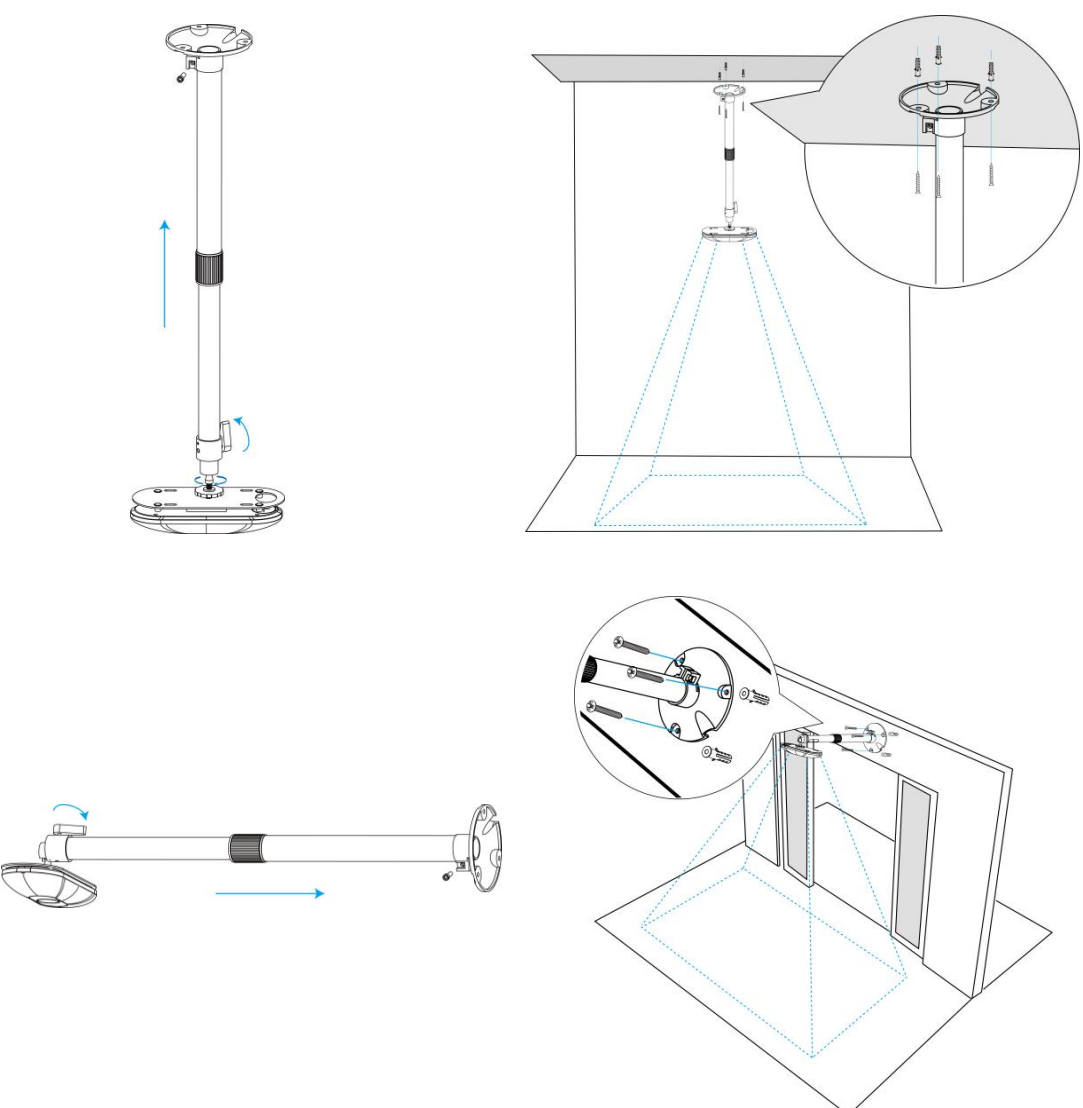

<span id="page-13-0"></span>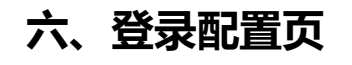

VS135 支持通过网页界面配置管理,可连接 Wi-Fi 进行配置访问。建议使用谷歌、Microsoft Edge 浏览器。用户在首次使用设备时需要自定义密码。

#### **默认配置:**

**Wi-Fi SSID:**People Counter\_xxxxxx(可以在设备标签上找到)

**Wi-Fi IP:**192.168.1.1

#### **配置步骤:**

步骤 1: 启用电脑无线网络连接, 搜索到对应的 Wi-Fi SSID 连接上, 进入浏览器中输入 192.168.1.1 访问 web。

步骤 2:选择语言。

步骤 3:初次使用需要在弹出的设置窗口自定义登录密码,还可根据需要设置 3 个密保问题。 完成设置后使用默认用户名 (admin) 和自定义密码完成登录。

#### **注意:**

(1) 密码长度为 8~16 个字符,且至少包含两种及以上字符(数字、英文字母和英文符号);

(2) 如有设置密保问题,可在忘记密码时点击"忘记密码?"回答 3 个密保问题重置密码。

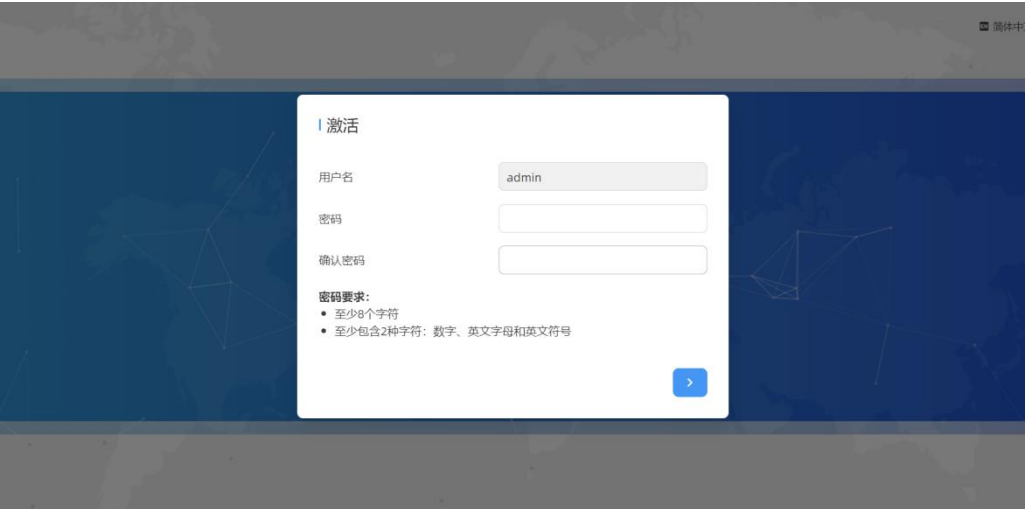

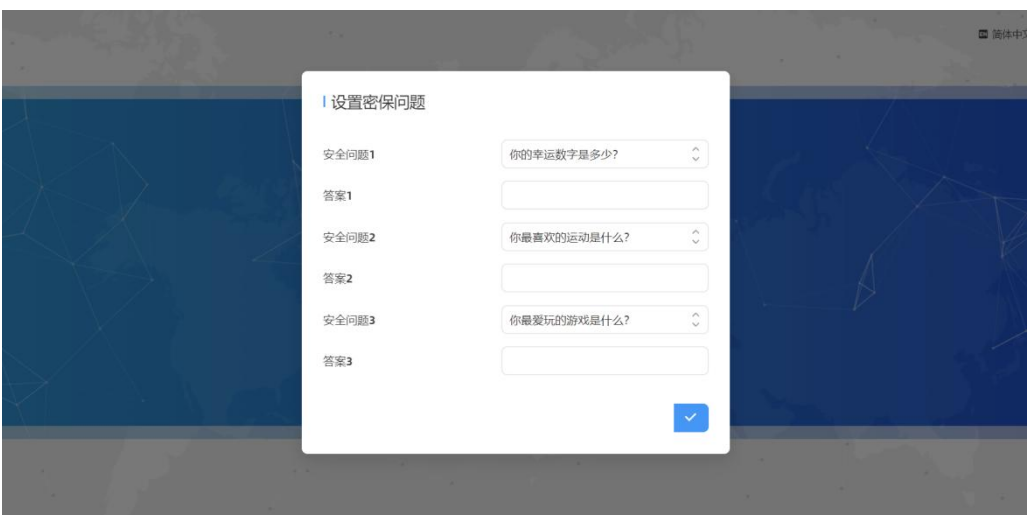

# <span id="page-15-0"></span>**七、产品配置**

## <span id="page-15-1"></span>**7.1 仪表盘**

当登录设备后,首先进入的是仪表盘,如下图:

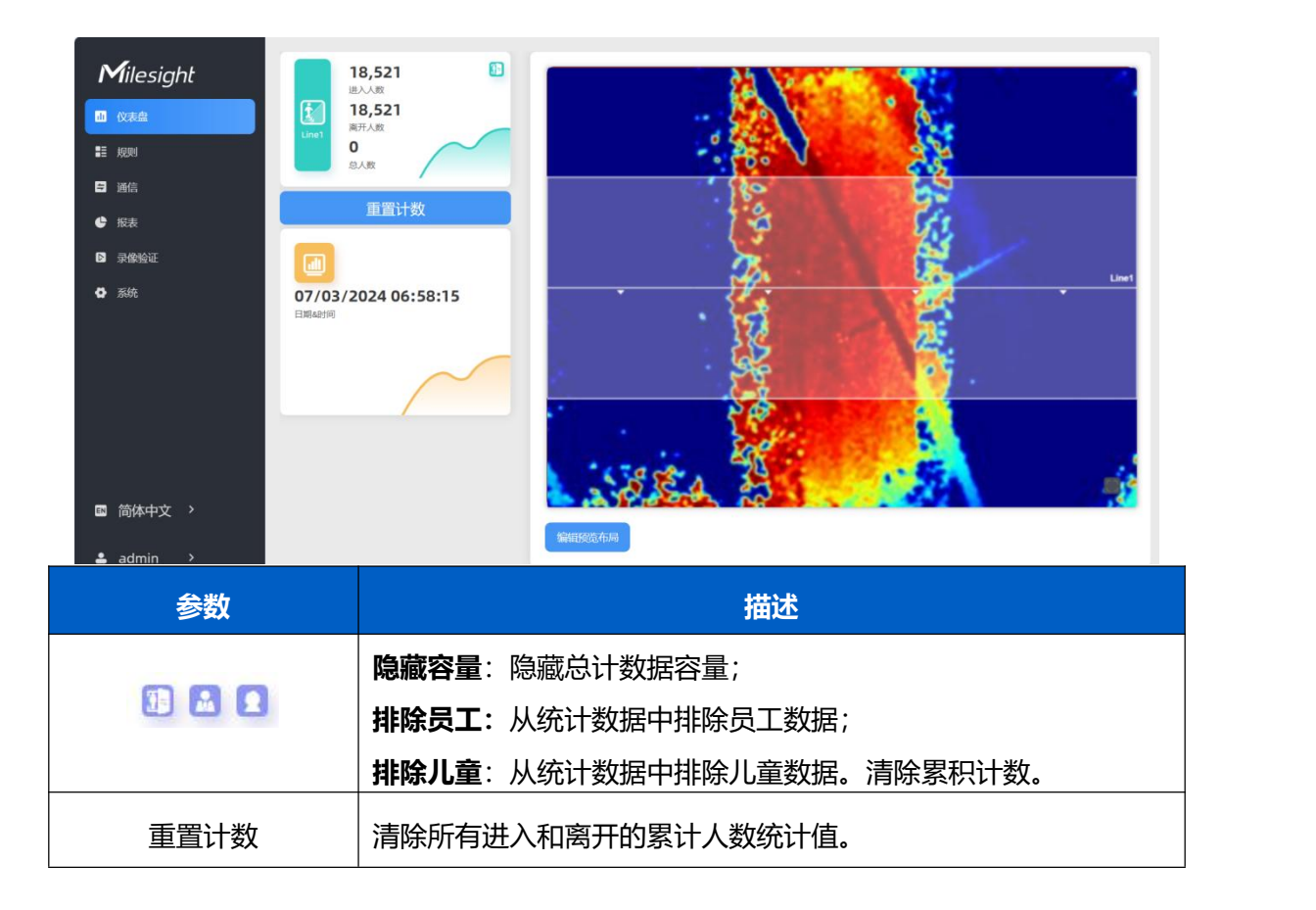

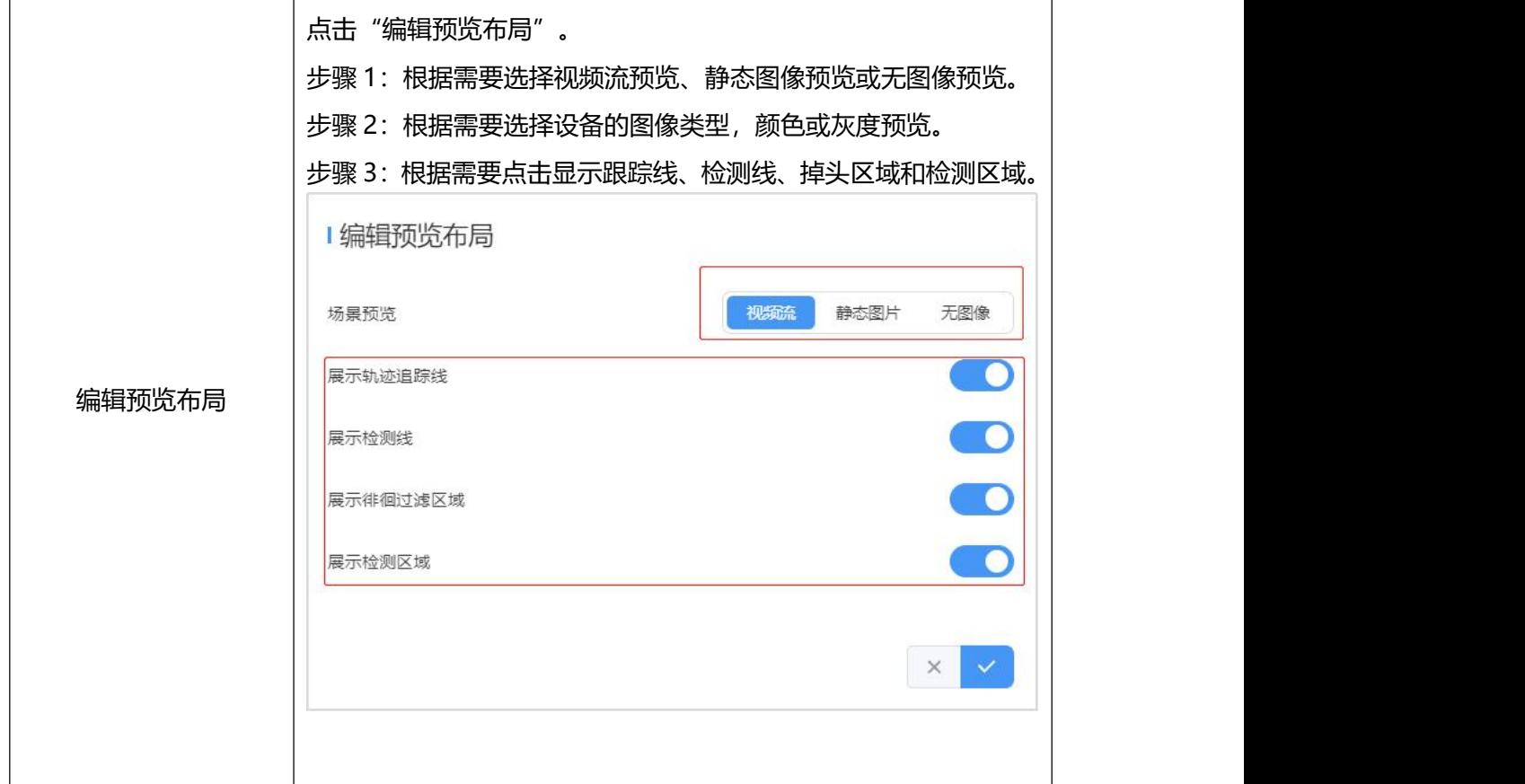

# <span id="page-16-0"></span>**7.2 规则**

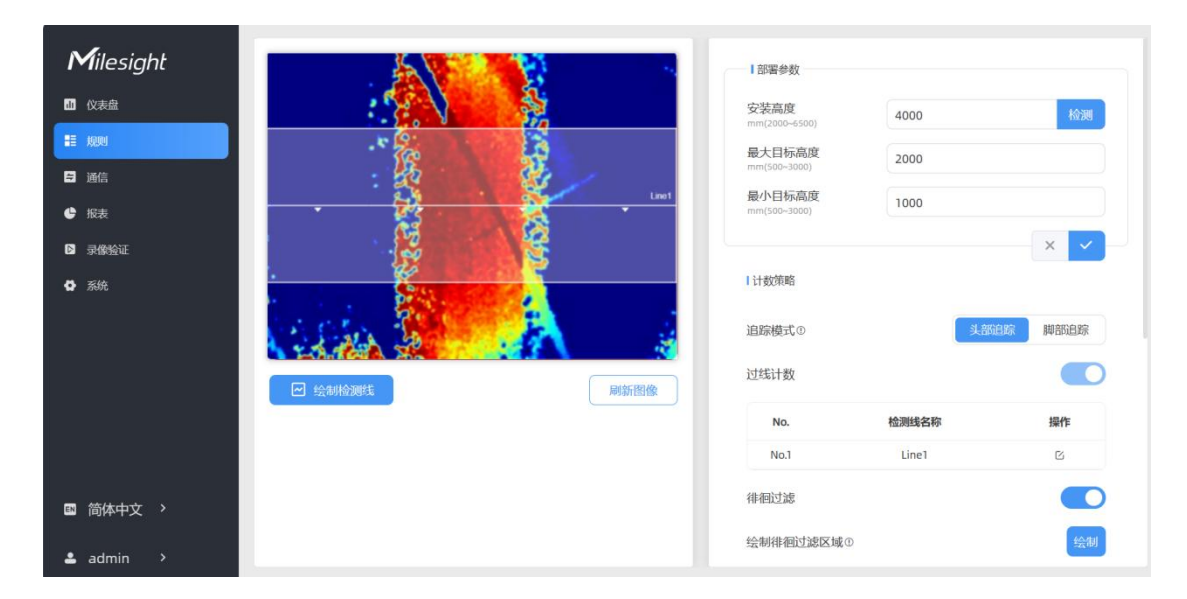

#### **基础计数设置**

用户可以绘制检测线以记录人数计数值,该值表示进入或离开的人数。 **步骤 1:**点击"绘制检测线"按钮,鼠标移动到深度图画面内即可开始绘制。

**步骤 2:**单击鼠标左键开始绘制起始点,拖动鼠标划线,继续单击左键绘制第二个折线点。 单击鼠标右键结束绘制或绘制边数达到 4 边时自动结束。可以拖动线条以调整位置和长度, 一个设备最多支持 4 条折线,每条最多 4 个线段。

**步骤 3:**如果用户需要删除线条,点击"绘制检测线"并选择需要删除的线条,然后点击"清 除此线"或点击"清除所有"。

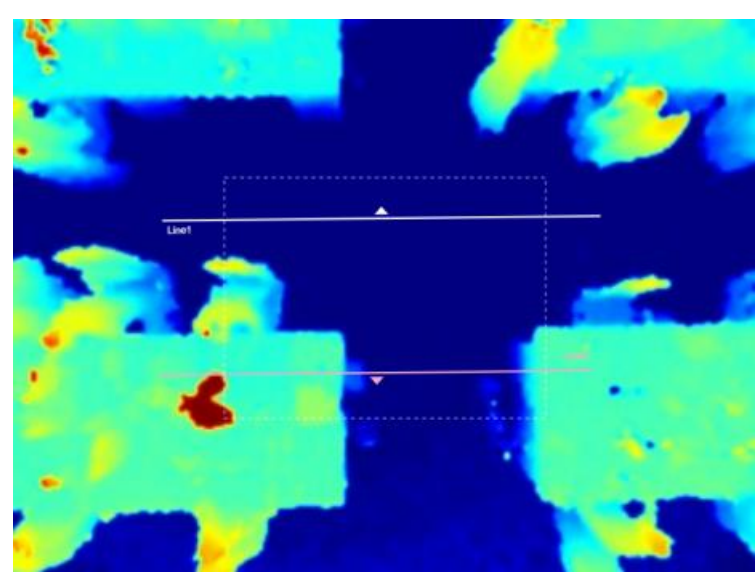

#### **注意:**

(1)检测线的箭头方向取决于您的绘制方向。如果用户需要翻转线条,选择需要翻转的线

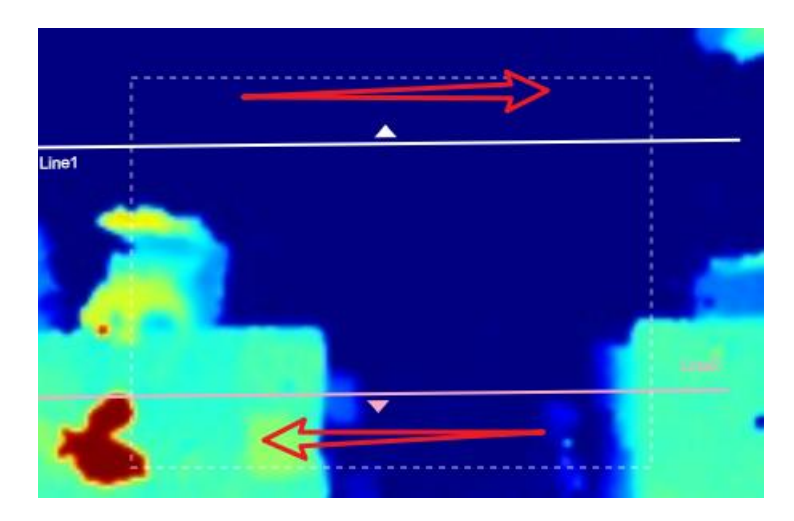

条, 后点击"翻转箭头方向"。用户也可以点击"全部翻转"来翻转所有的检测线。

(2)确保检测目标能够完全穿过检测线。建议检测线垂直于进出方向,并位于检测区域的 中心,周围没有其他物体。

(3)在检测线的两侧需要留出多余的识别区域,以确保传感器在目标通过检测线之前对其

进行稳定的识别和跟踪,从而使检测和计数更加准确。

### <span id="page-18-0"></span>**7.2.1 规则配置**

用户可以设置规则以确保准确计数。

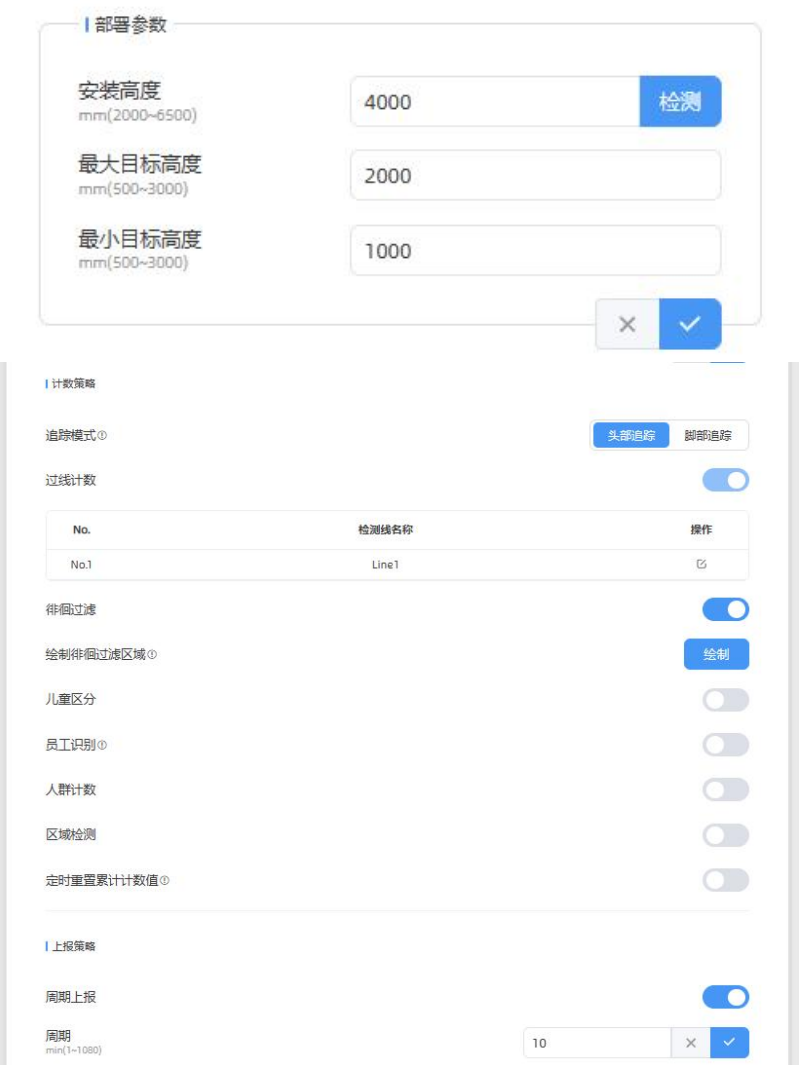

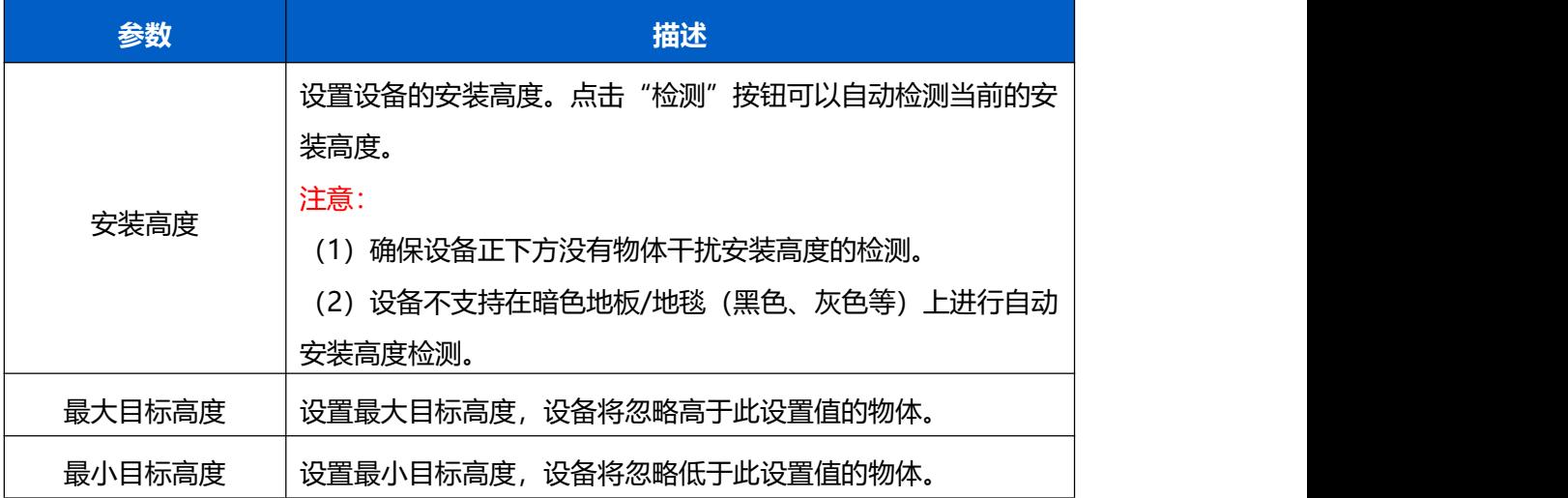

 $\sqrt{2}$ 

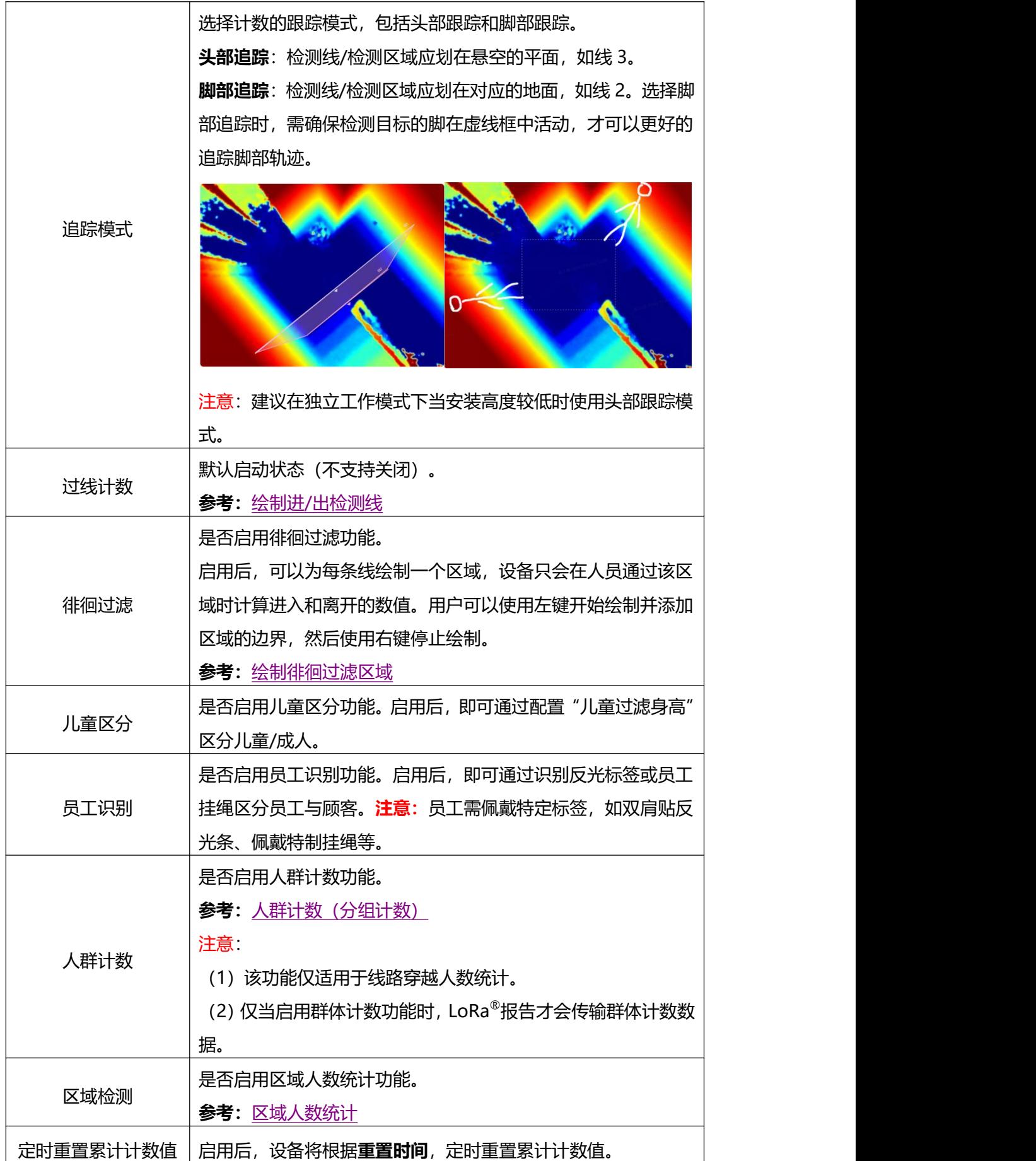

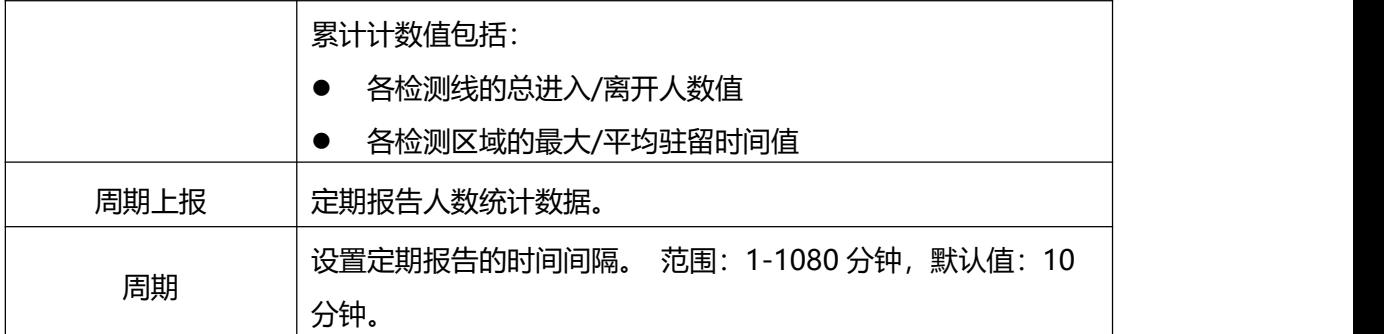

#### <span id="page-20-0"></span>**绘制进/出检测线**

绘制人员"进"与"出"的分界线,最多支持绘制 4 条独立的检测线(线 1/线 2/线 3/线 4), 每条检测线最多可绘制 4 条边。检测线进/出方向取决于绘制方向。△ 顶点方向为"进", 反之为"出"。

**步骤 1**:点击"绘制检测线"按钮,鼠标移动到深度图画面内即可开始绘制。

**步骤 2**:单击鼠标左键开始绘制起始点,拖动鼠标划线,继续单击左键绘制第二个折线点。 单击鼠标右键结束绘制或绘制边数达到 4 边时自动结束。

**步骤 3:**绘制完成后支持快速翻检测方向,单击鼠标左键选中检测线,点击"翻转箭头方向"。 **注意:**

(1) 为确保检测目标能够完全通过检测线,检测线需垂直于进/出方向。同时检测线需要绘 制在检测区域中心,保证周围无其他杂物干扰;

(2) 为确保传感器在检测目标通过检测线之前对其有稳定的识别和跟踪,从而使检测和计数 更加准确,检测线两侧需留出一定范围的识别区域。

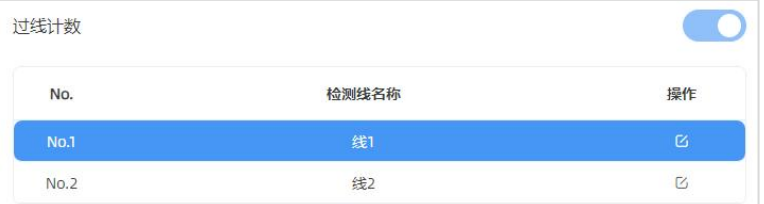

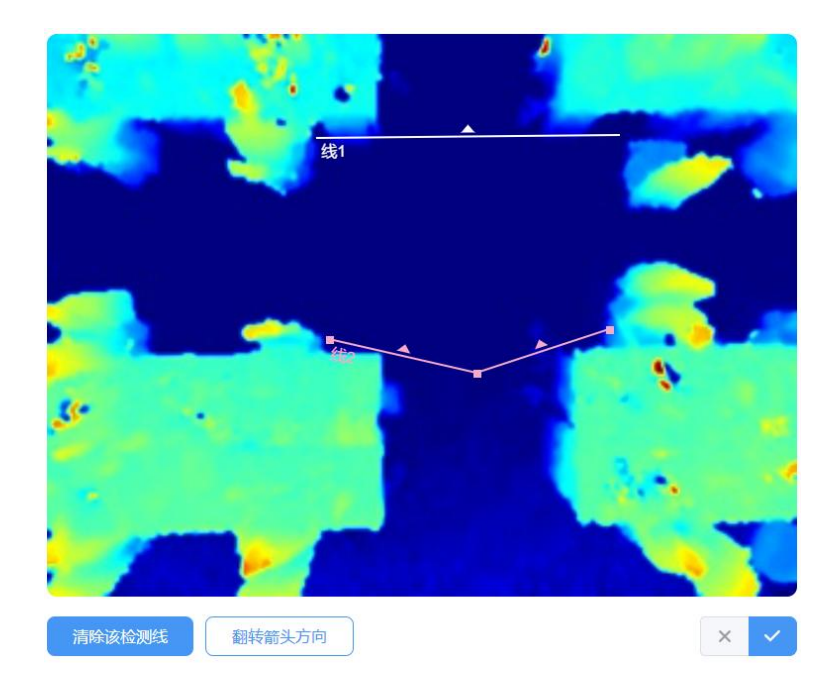

#### <span id="page-21-0"></span>**绘制徘徊过滤区域**

设备支持徘徊过滤功能,过滤掉在入口徘徊实际未进/出的人员,避免重复计数。启用该功 能后,需要为每条检测线绘制一个徘徊过滤区域。

**注意:**未绘制区域的检测线将当做未启用徘徊过滤功能正常进/出计数。

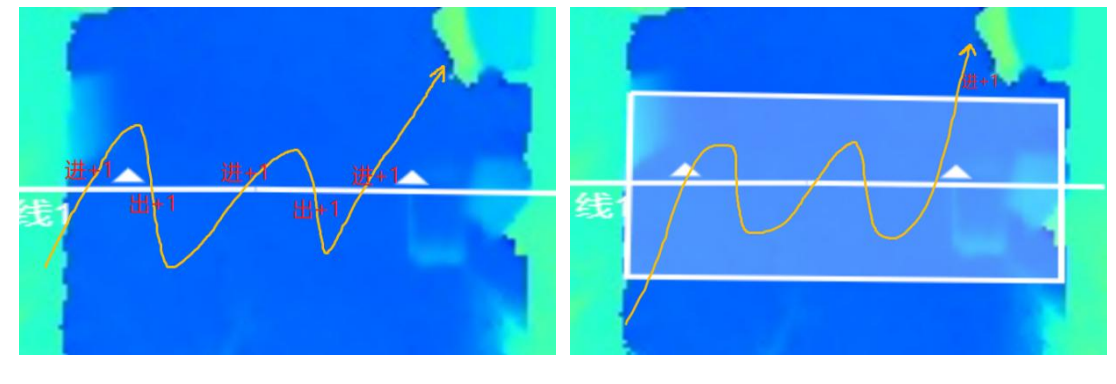

未启用徘徊过滤 启用徘徊过滤

**步骤 1**:启用**徘徊过滤**功能后,点击"绘制"按钮,鼠标移动到深度图画面内即可开始绘制, 每个区域最多可绘制 10 条边。

**步骤 2**:单击鼠标左键开始绘制起始点,拖动鼠标进行绘制,单击左键继续绘制第二个顶点。 单击鼠标右键首尾相连自动形成绘制区域或绘制达到 10 条边时自动首尾相连。

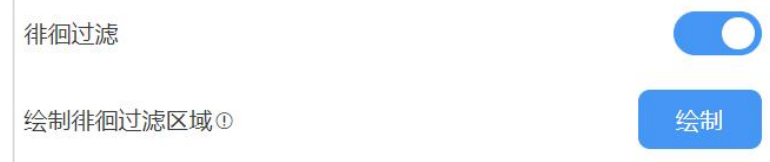

 $\mathbf{M}$ ilesight

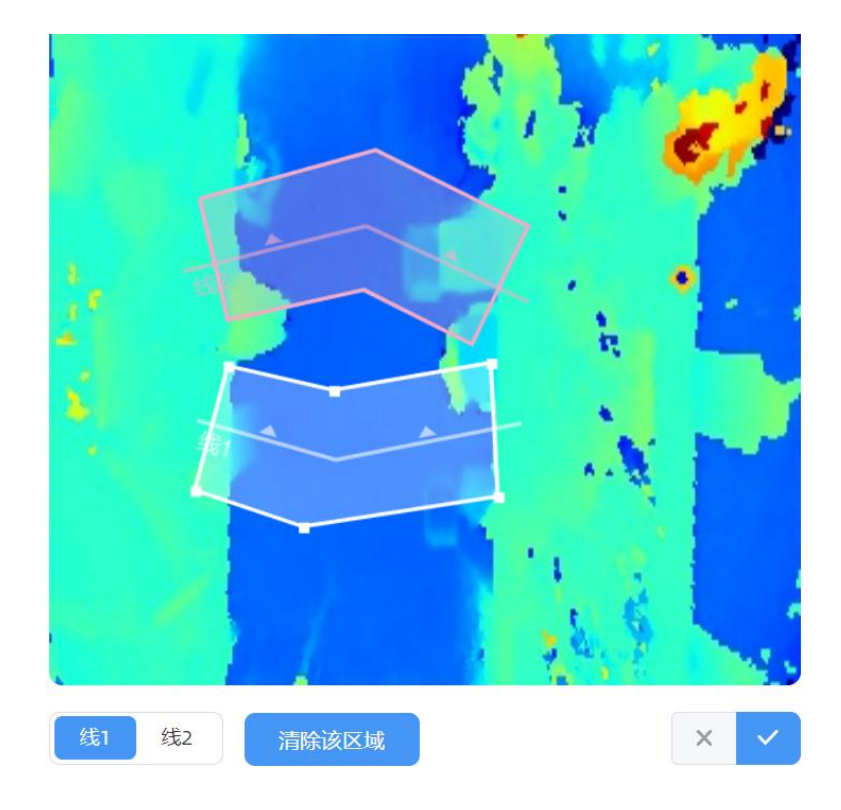

### <span id="page-22-1"></span>**人群计数(分组计数)**

设备支持分组计数功能。如零售行业,结伴而行的人群一般只有一个消费目标(记为一组), 通过分组计数,可以更加直观的体现消费人群数据。**注意:**由于 LoRa 传输带宽限制,开启 分组计数功能后,仅上报进出数据,所以该功能仅适用过线人数统计。

**识别逻辑**:需同时满足检测目标间距离相近、行进方向一致、速率接近才可以判定为一组。 **步骤**:在"规则"->"计数策略"启用人群计数功能后,每条检测线均会按组统计结伴过 线的人群。

<span id="page-22-0"></span>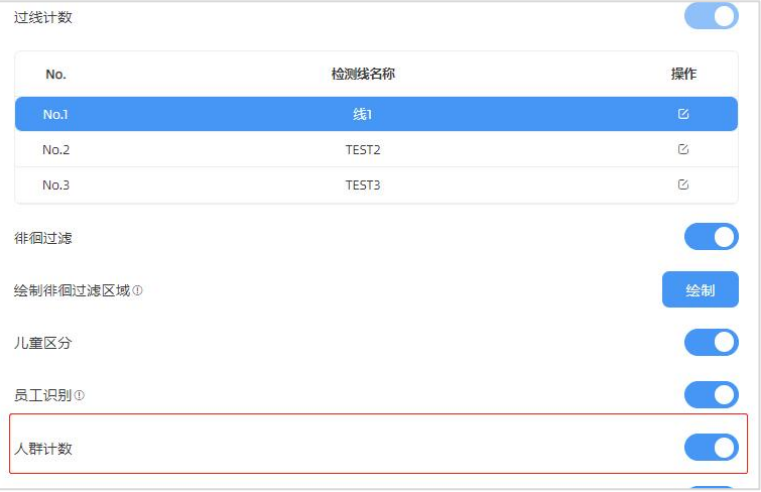

### **7.2.2 区域人数统计**

VS135-LoRa 支持统计指定区域的人数以及区域内人数停留时间,提供更有价值的分析数 据。设备最多支持绘制 4 个独立的检测区域,每条检测区域最多可绘制 10 条边。 **步骤 1**:启用区域检测功能,点击"添加"按钮,然后鼠标移动到左侧深度图画面内即可开 始绘制。

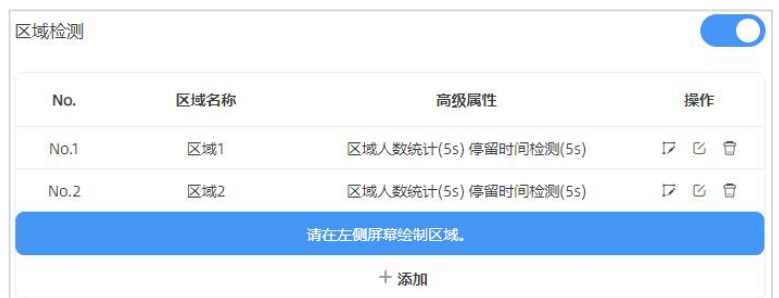

**步骤 2**:单击鼠标左键开始绘制起始点,拖动鼠标划线,继续单击左键绘制第二个点。单击 鼠标右键首尾相连结束绘制或边数达到 10 边时自动完成绘制。

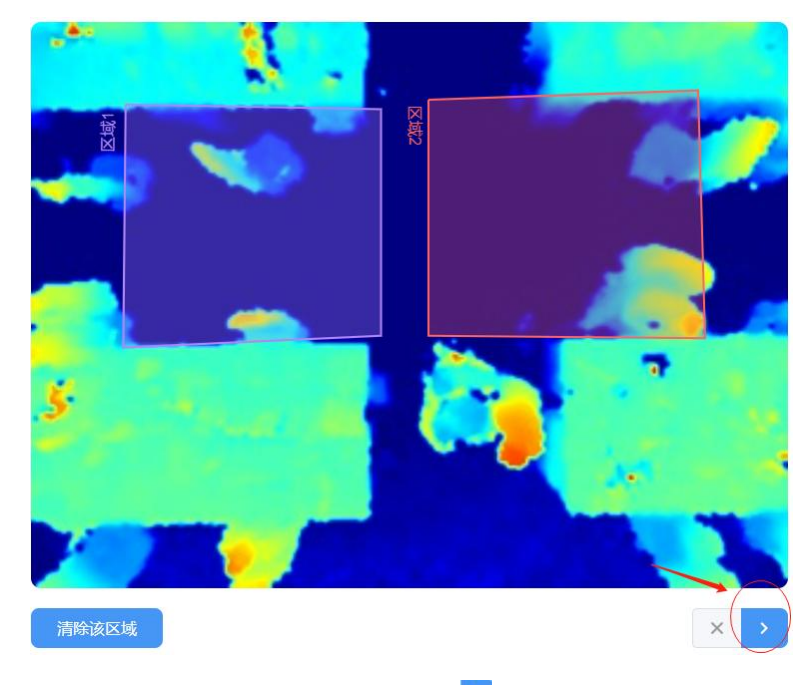

**步骤 3**:区域绘制完成后,点击深度图右下角的" "按钮配置区域人数统计高级功能和停 留时间检测。

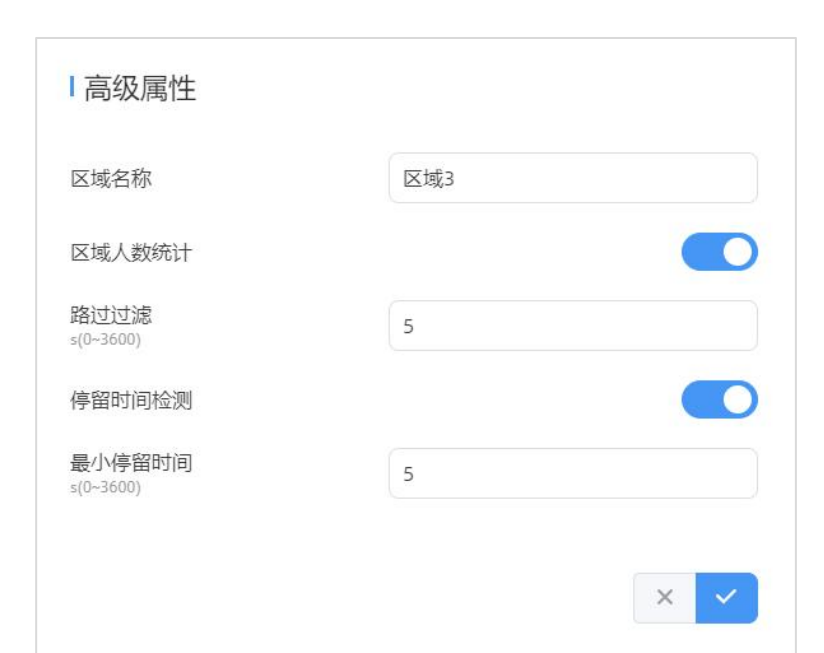

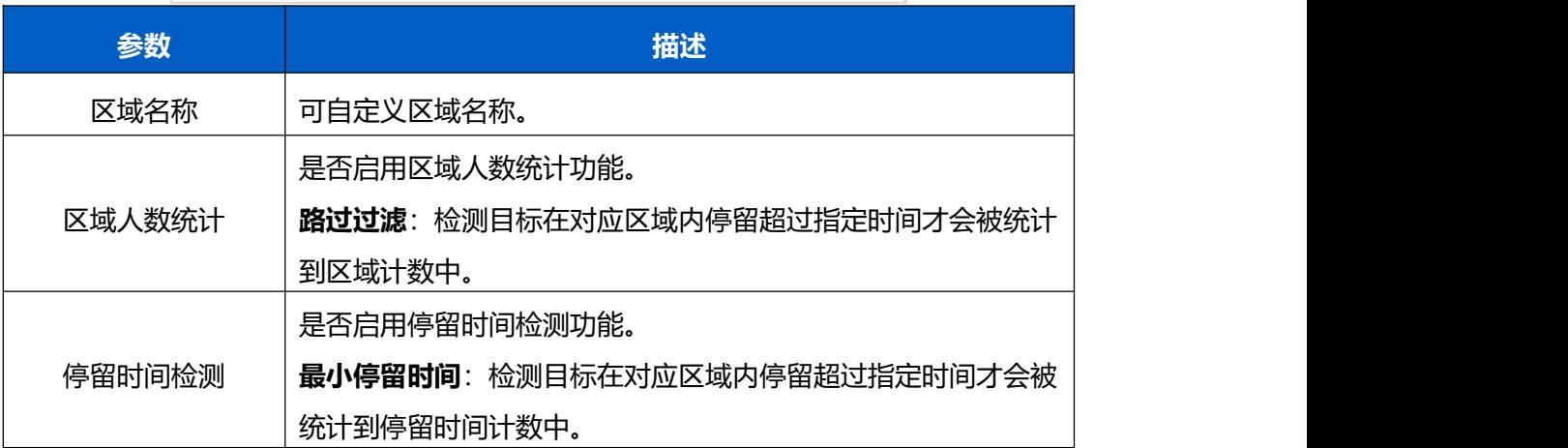

# <span id="page-24-0"></span>**7.3 通信**

#### <span id="page-24-1"></span>**7.3.1 WLAN**

VS135 支持 WLAN 功能以作为 AP 模式工作, 可以用于配置设备, 但无法连接到其他接入 点。

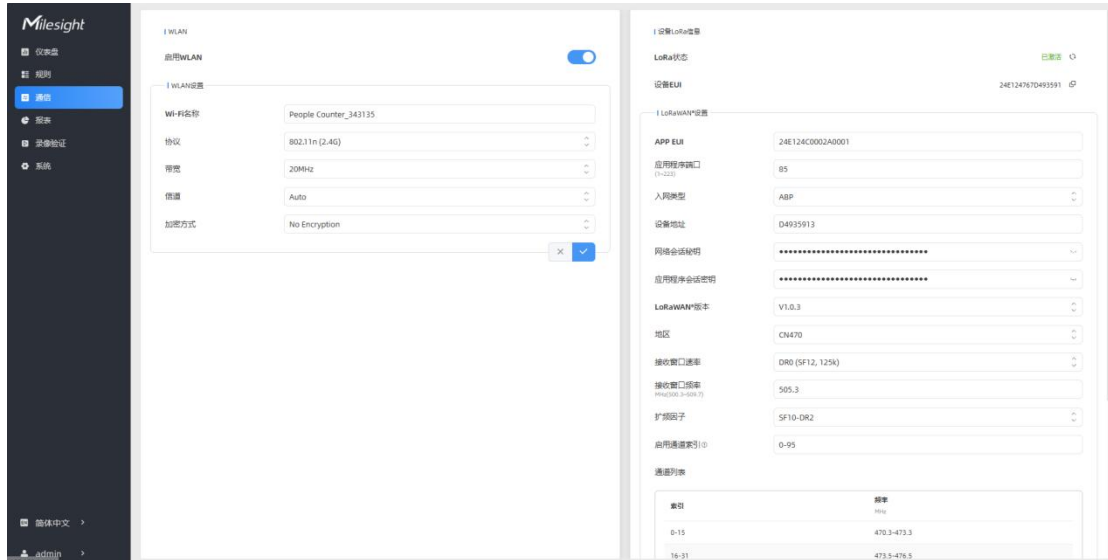

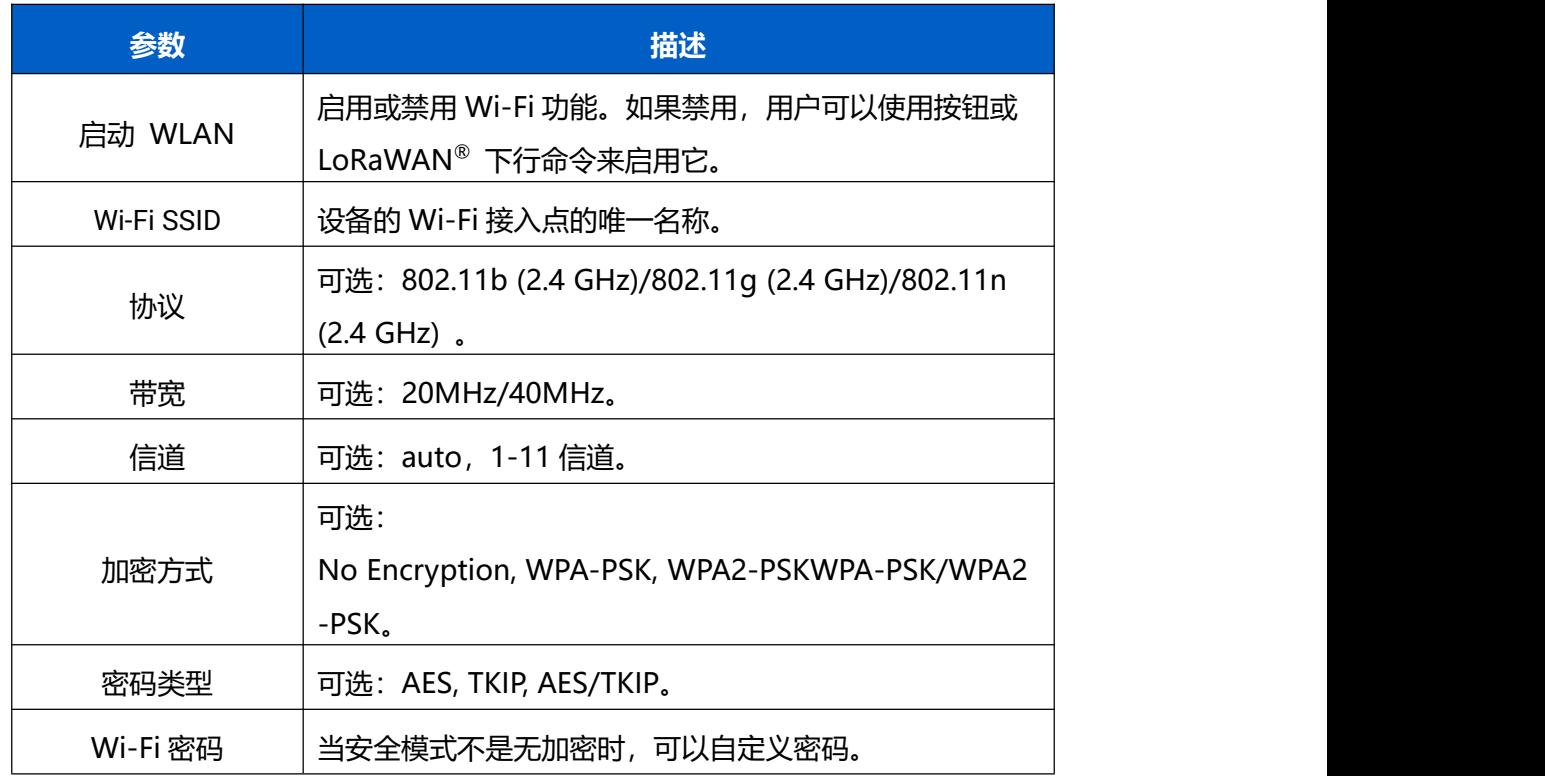

#### <span id="page-25-0"></span>**7.3.2 LoRa** ®

VS135-P 支持通过 LoRa®设置,用于配置 LoRaWAN®网络中的传输参数。

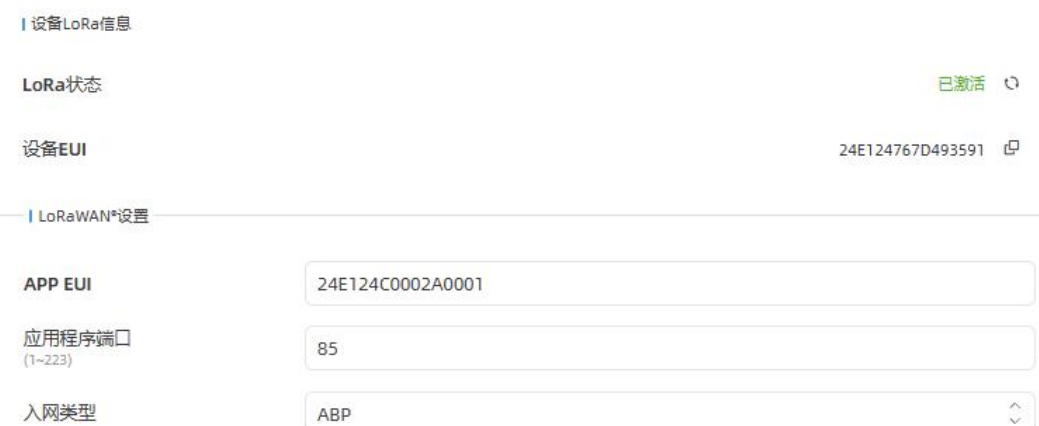

设备地址

网络会话秘钥

应用程序会话密钥

LoRaWAN®版本

地区

D4935913  $\mathbf{S}_\mathbf{r}$ ............................... .........................  $\lambda_{\overline{w}}$  $\hat{\cdot}$  $V1.0.3$  $\hat{\zeta}$ CN470  $\hat{\cdot}$ DR0 (SF12, 125k) 505.3

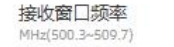

接收窗口速率

扩频因子

SF10-DR2

 $0 - 95$ 

#### 启用通道索引の

#### 通道列表

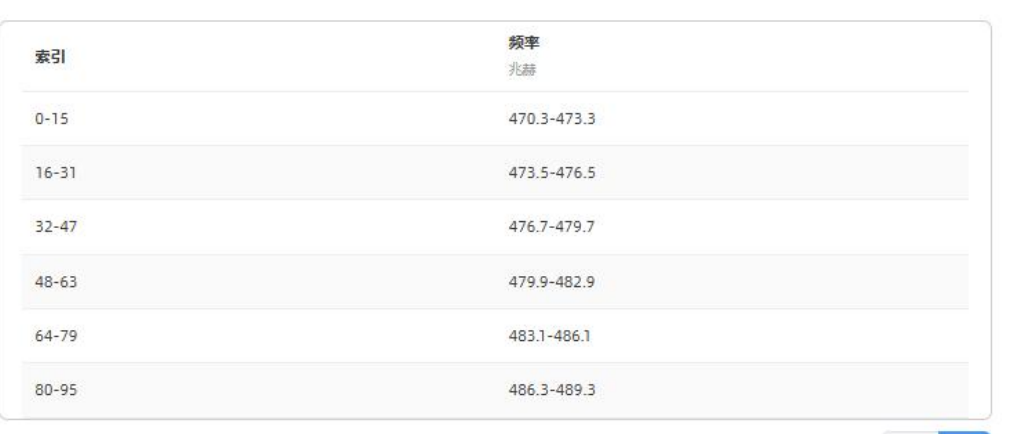

 $x \times$ 

 $\bigcirc$ 

 $\bigcirc$ 

 $\hat{\zeta}$  )

#### LoRa工作模式

确认包模式

速率自适应模式

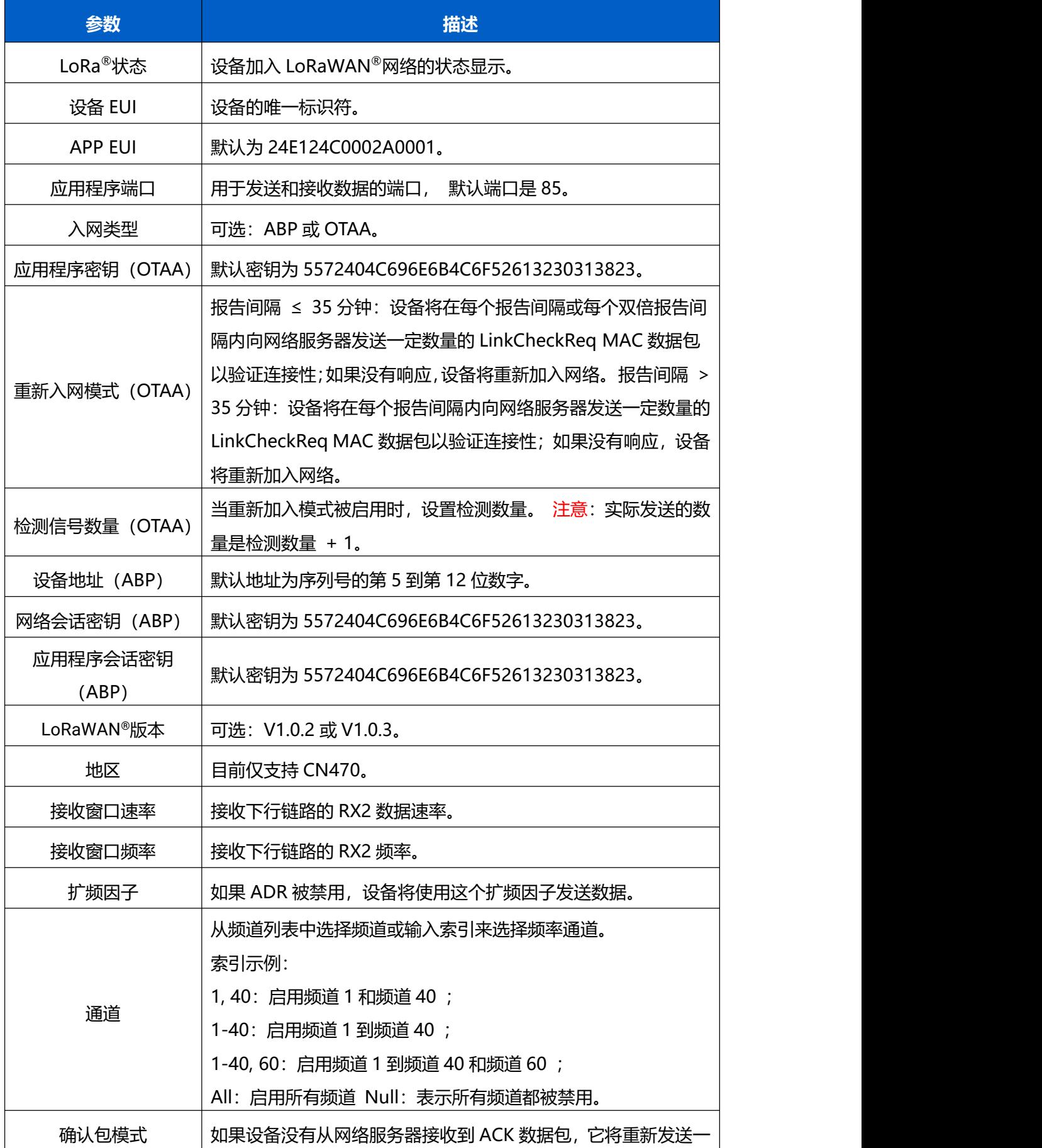

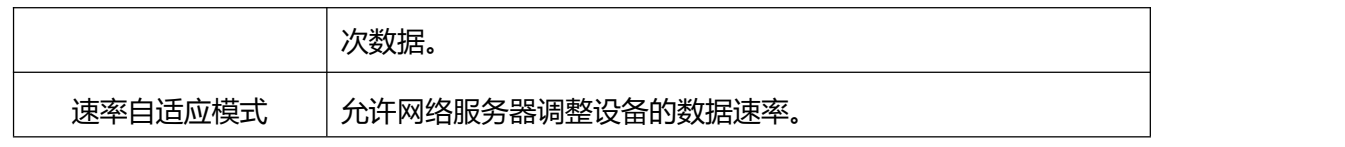

注意:

- 1. 如果有大量设备,请联系销售获取设备 EUI 列表。
- 2. 在购买之前,你需要随机的 App 密钥,请联系销售。
- 3. 只有 OTAA 模式支持重新加入模式。
- 4. 连接设备到 Milesight IoT Cloud 时请选择 OTAA 模式。

### <span id="page-28-0"></span>**7.4 报表**

VS135 支持生成可视化的折线图或柱状图来显示人流量,支持按照小时/天/月不同时间粒 度展示数据,也可导出数据。帮助您快速分析人流量情况。在使用此功能之前,请确保设备 时间在系统页面上设置正确。

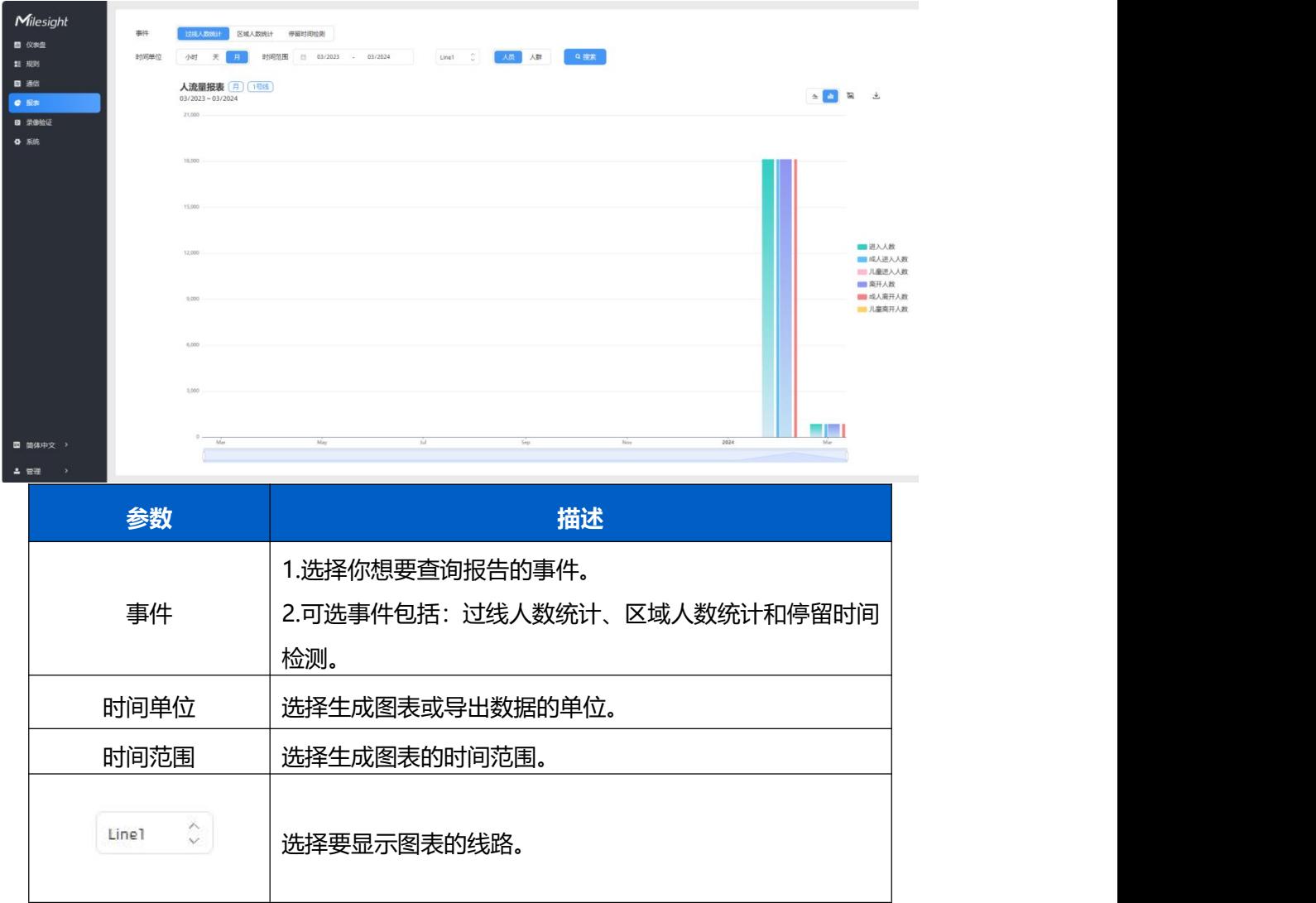

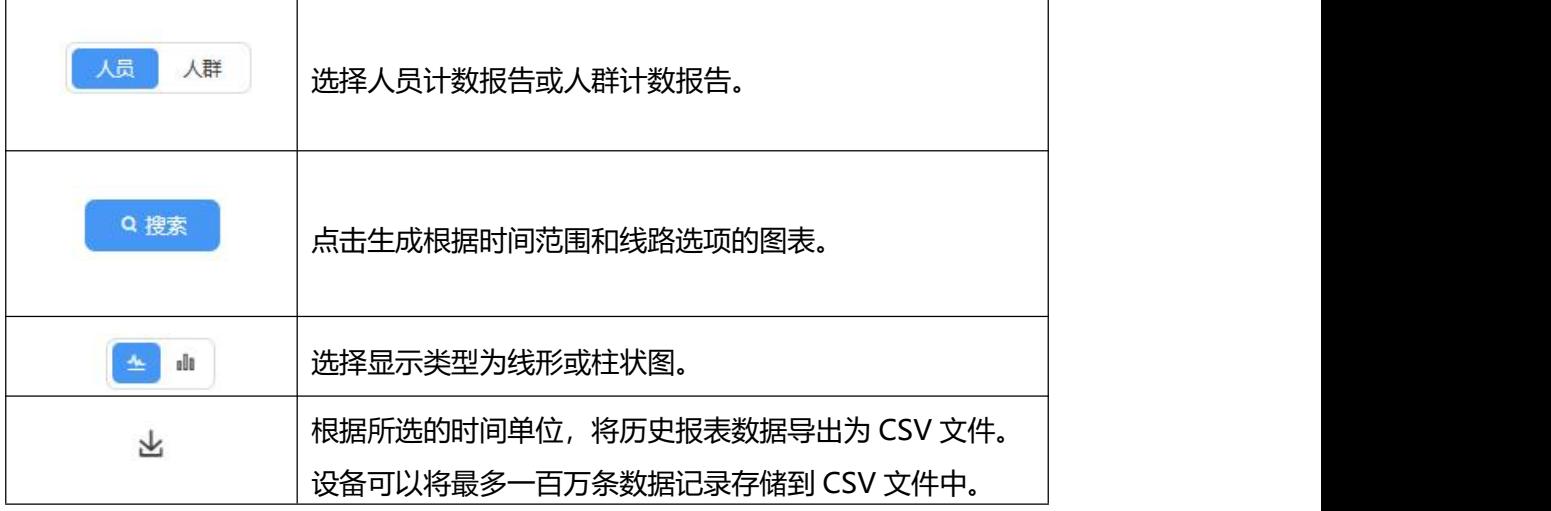

# <span id="page-29-0"></span>**7.5 录像验证**

设备支持本地录制功能,可快速录制深度图视频流画面,便于计数准确率的校验和排查。 **注意:**

- (1) 设备仅支持一个录像任务,创建新任务前需删除之前的旧任务。
- (2) 录制过程中不允许修改检测规则和 ToF 频率等参数。
- (3) 多设备级联拼接时,仅支持在主设备进行录制任务。

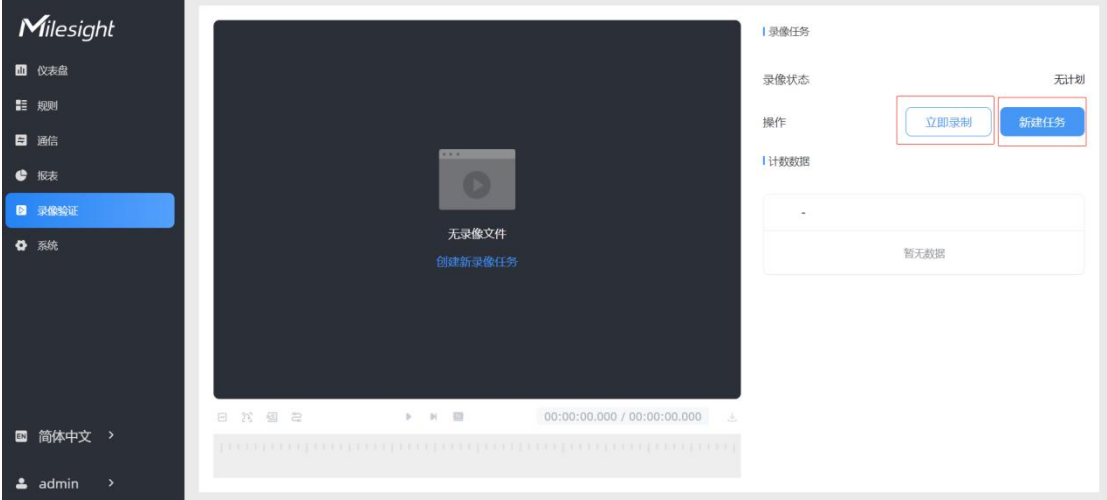

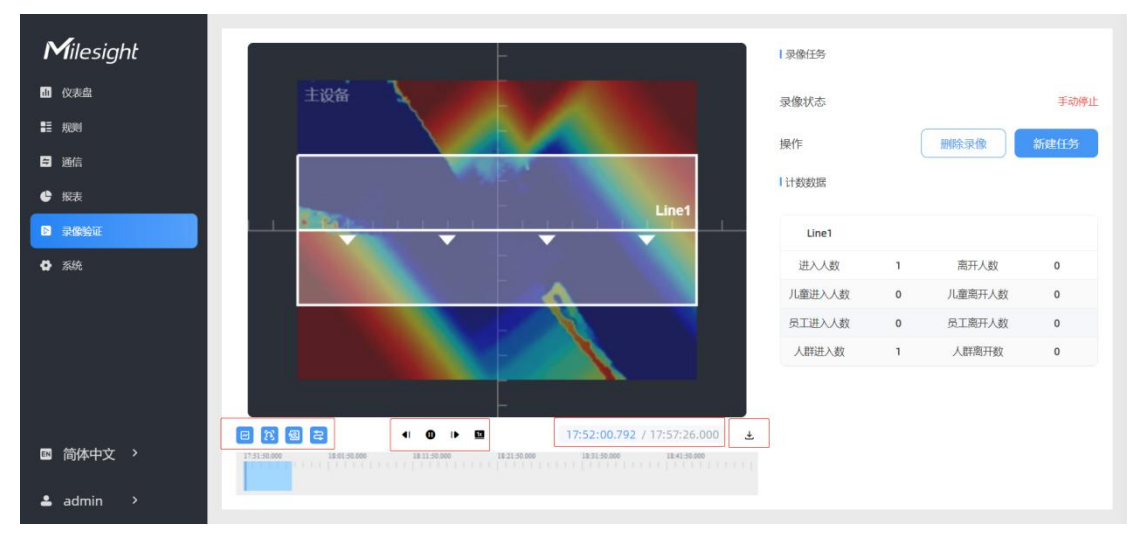

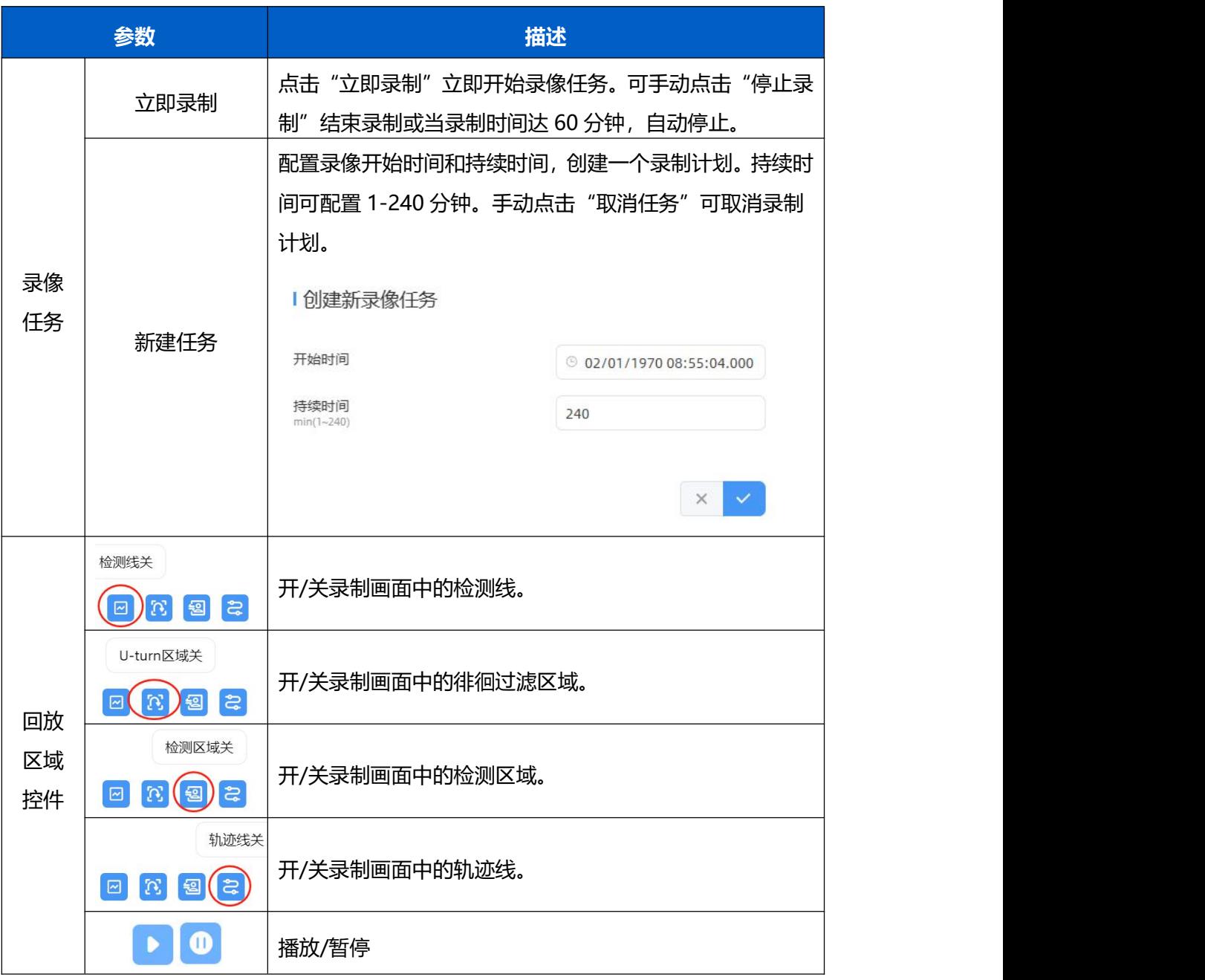

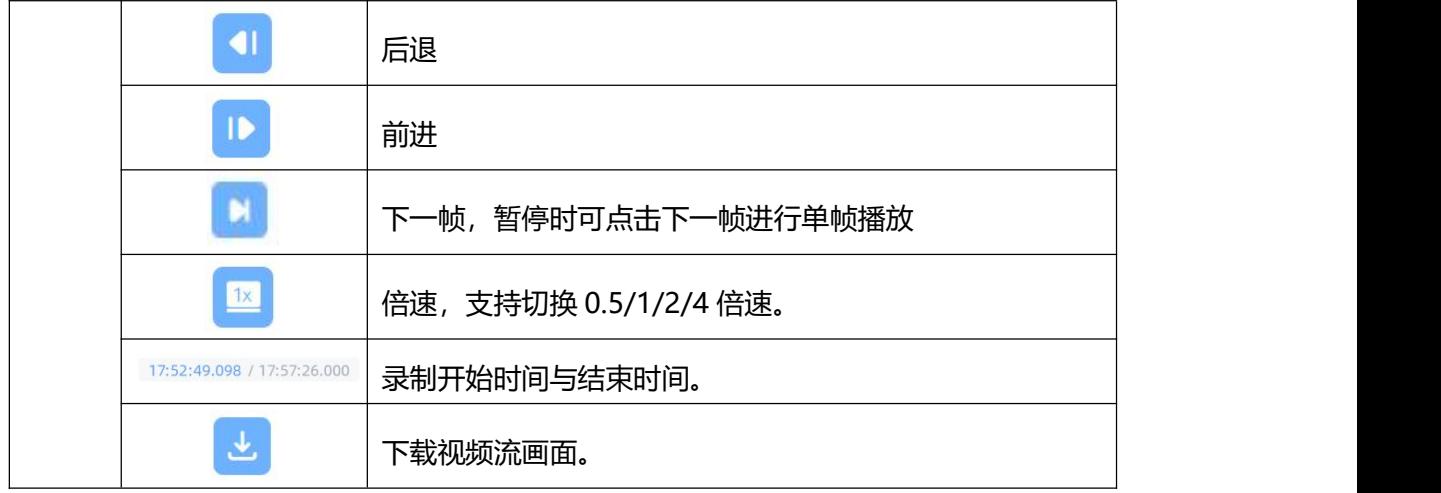

# <span id="page-31-0"></span>**7.6 系统**

## <span id="page-31-1"></span>**7.6.1 系统信息**

查看设备信息。

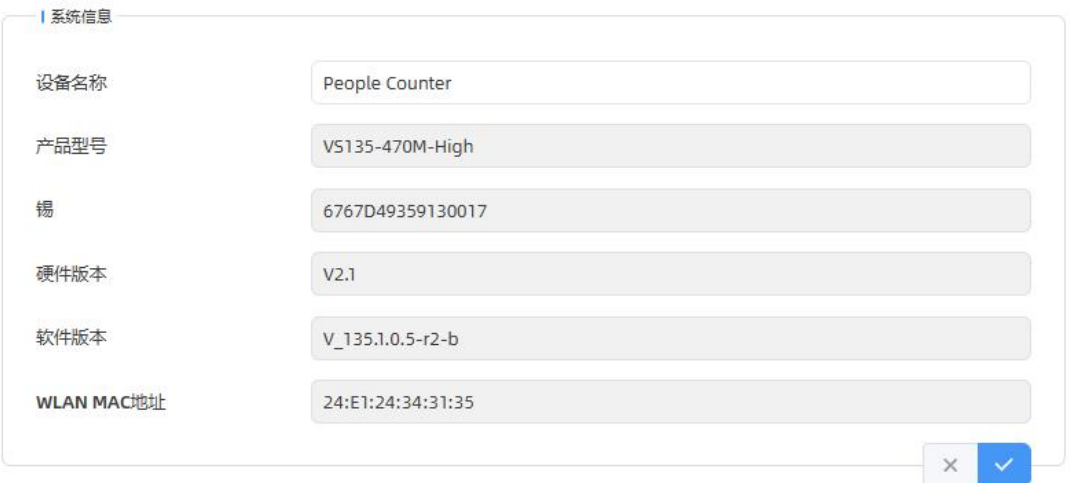

### <span id="page-31-2"></span>**7.6.2 用户管理**

进入用户管理页面修改密码、修改密保问题、创建 viewer 访客账号。访客账号仅支持查看 **仪表盘**和**报表**两大板块,无配置权限。

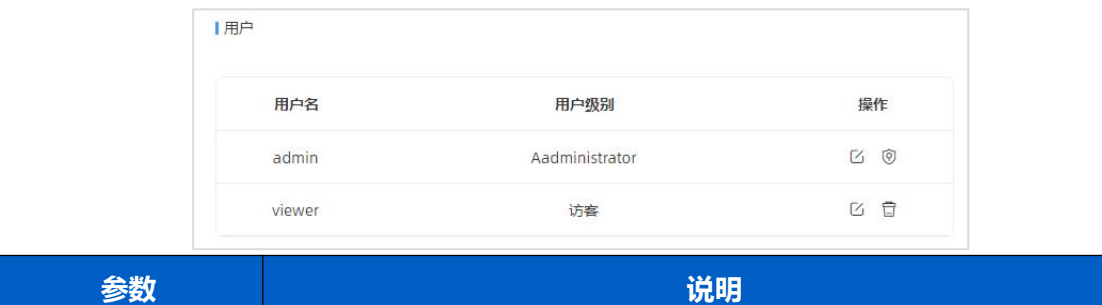

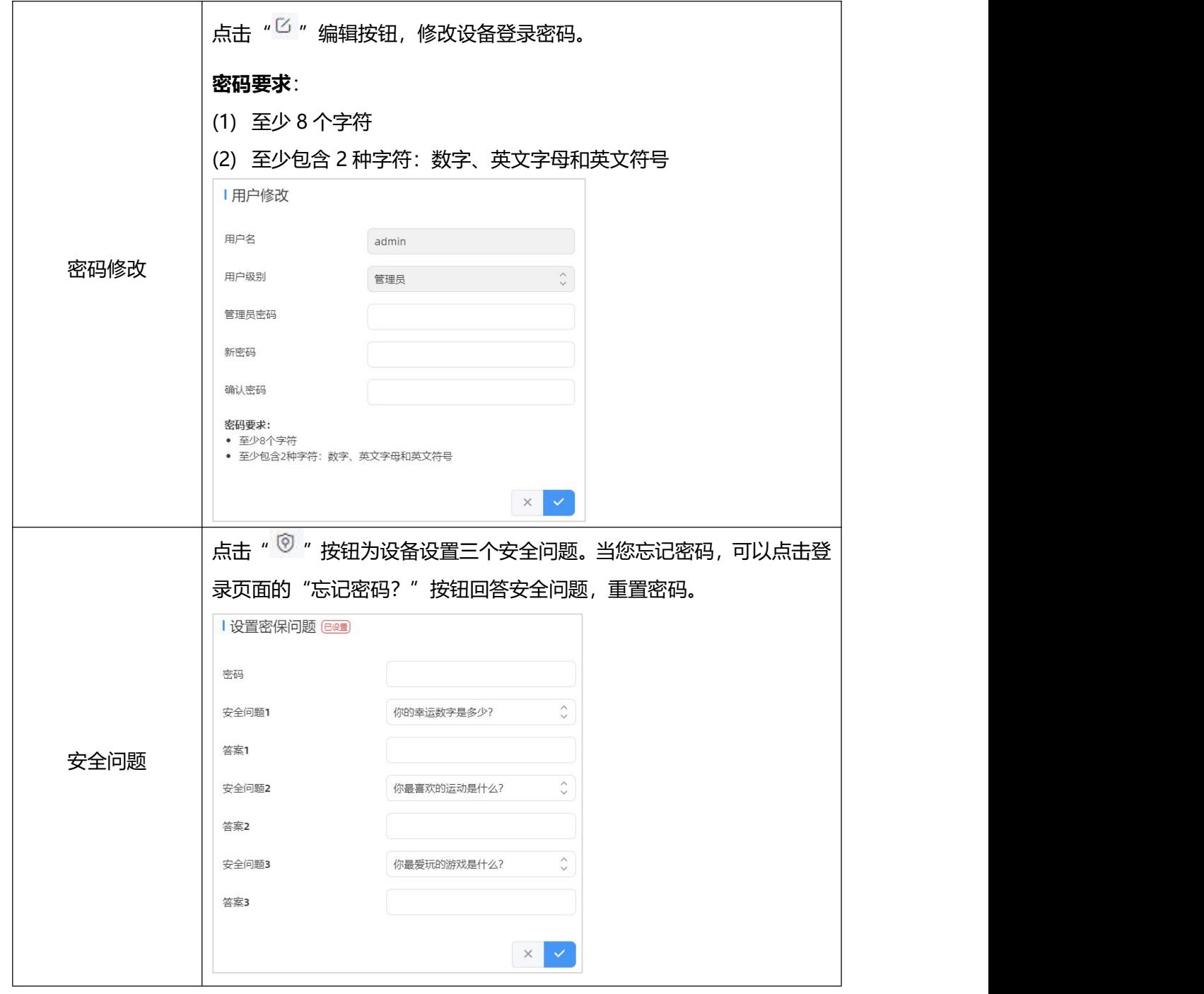

# <span id="page-32-0"></span>**7.6.3 时间配置**

 $M$ ilesight 厦门星纵物联科技有限公司

|当前系统时间

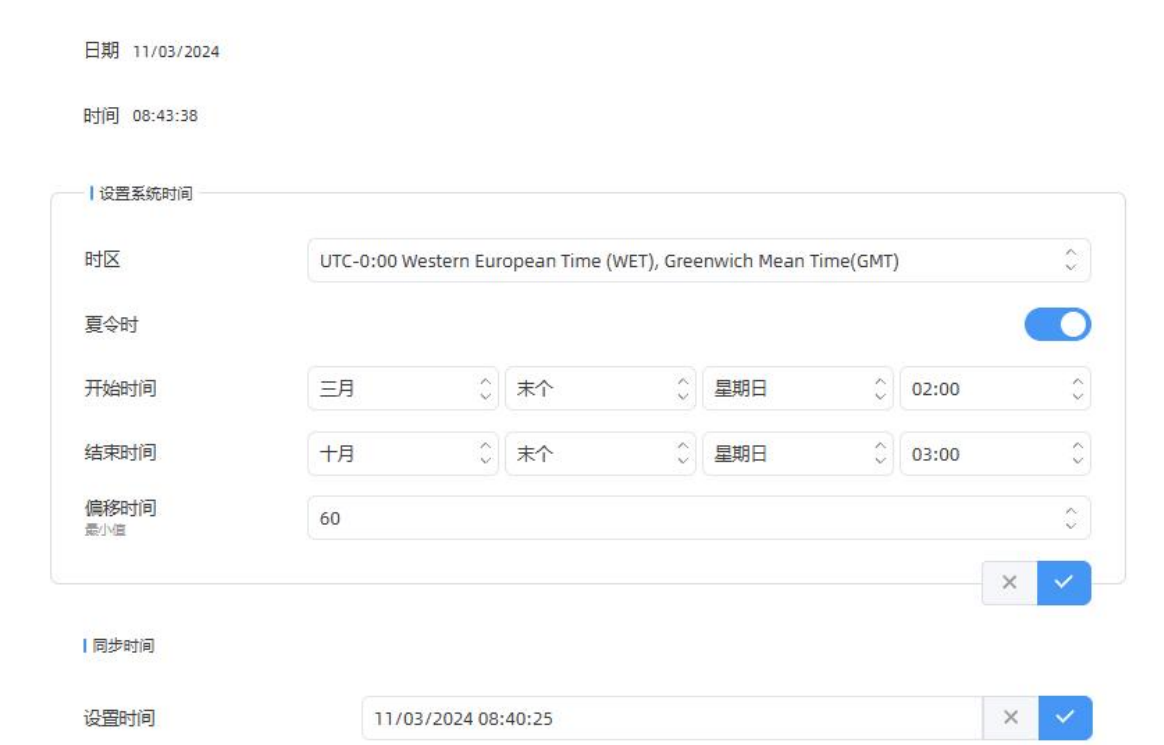

与计算机时间同步

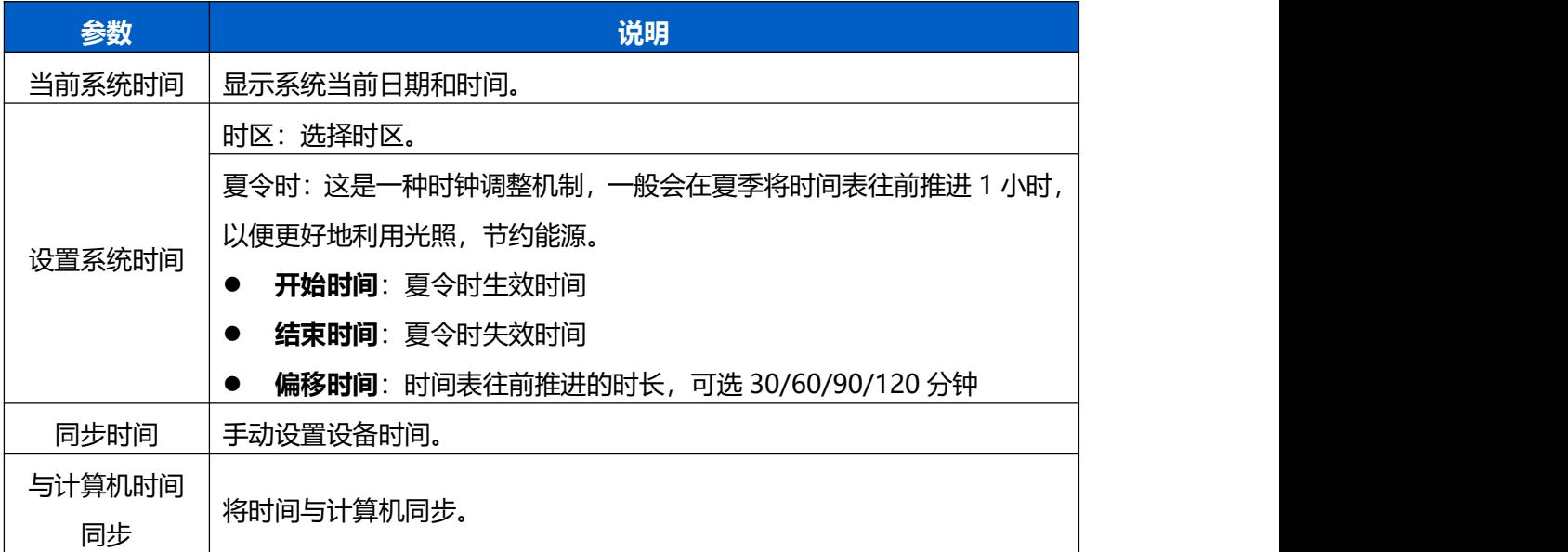

### <span id="page-33-0"></span>**7.6.4 系统维护**

同步

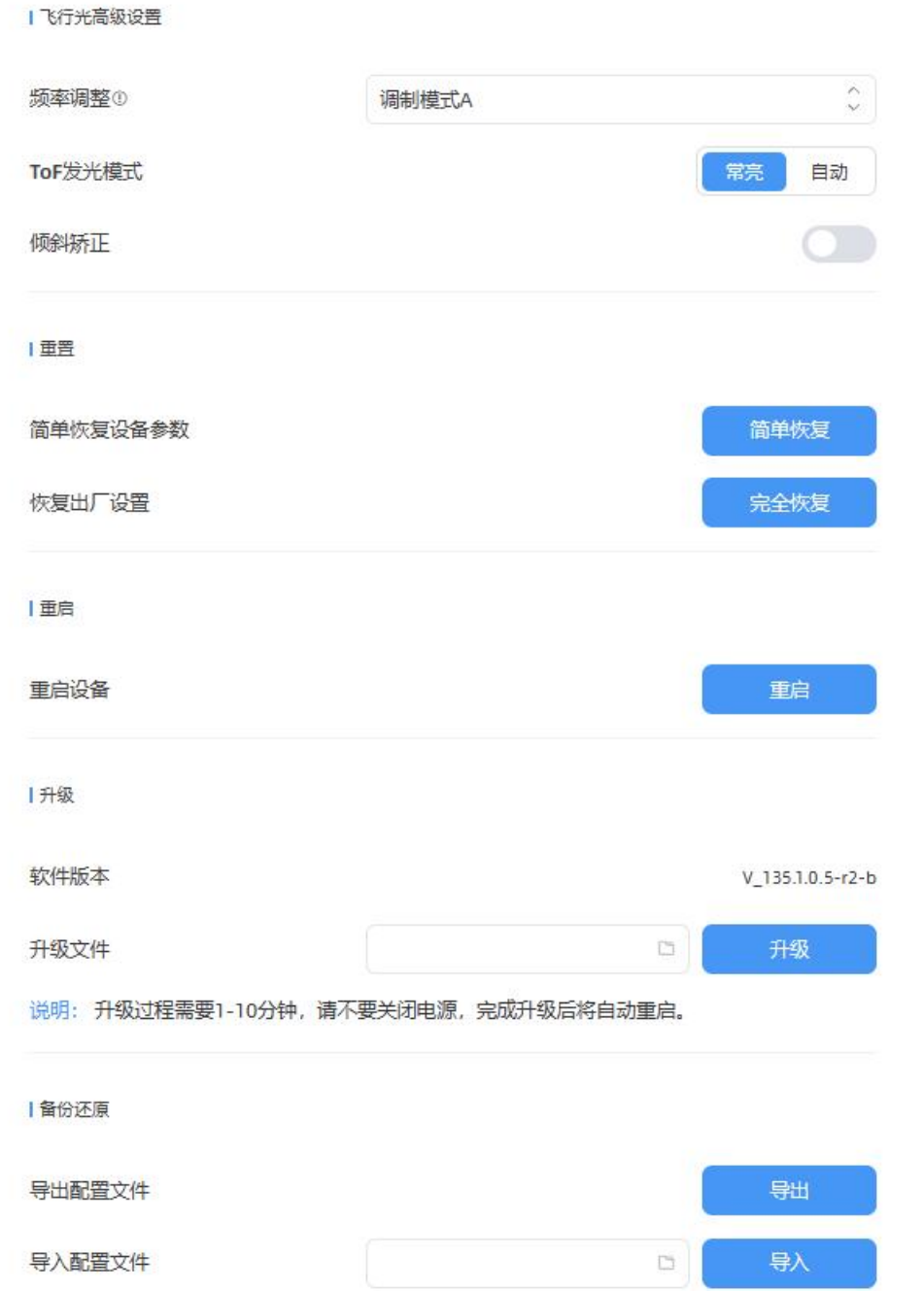

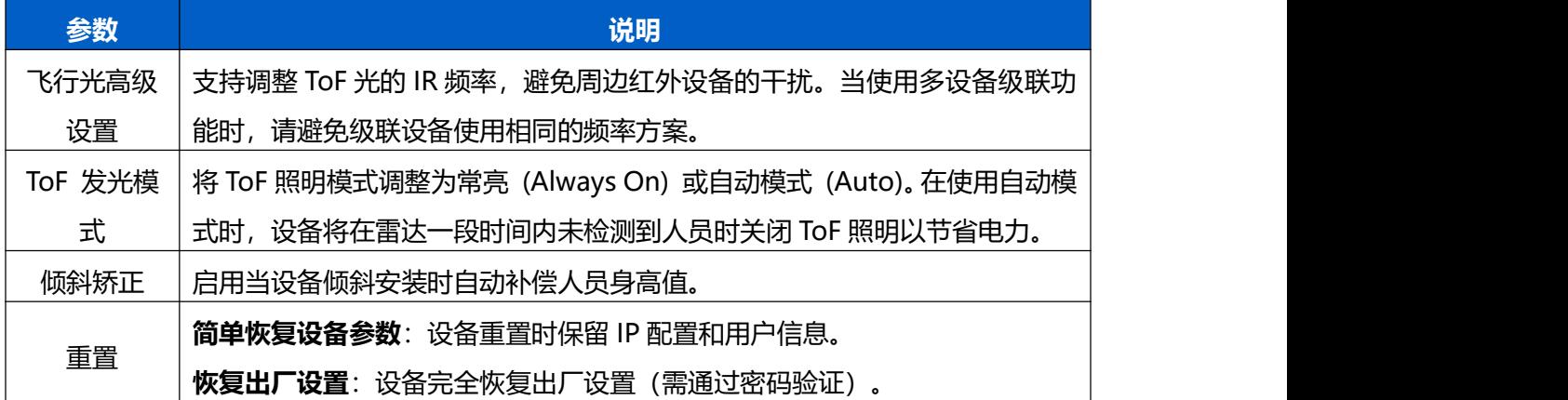

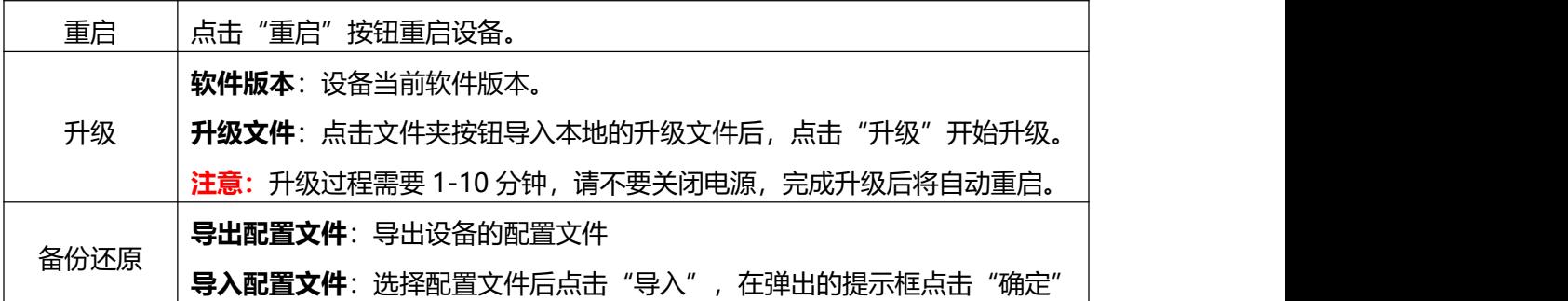

# <span id="page-35-0"></span>**八、数据通信协议**

# <span id="page-35-1"></span>**8.1 上行数据**

VS135 在加入网络后会定期上报传感器的基本信息和人数,有关数据解码器示例,请参考 文件

<https://github.com/Milesight-IoT/SensorDecoders>

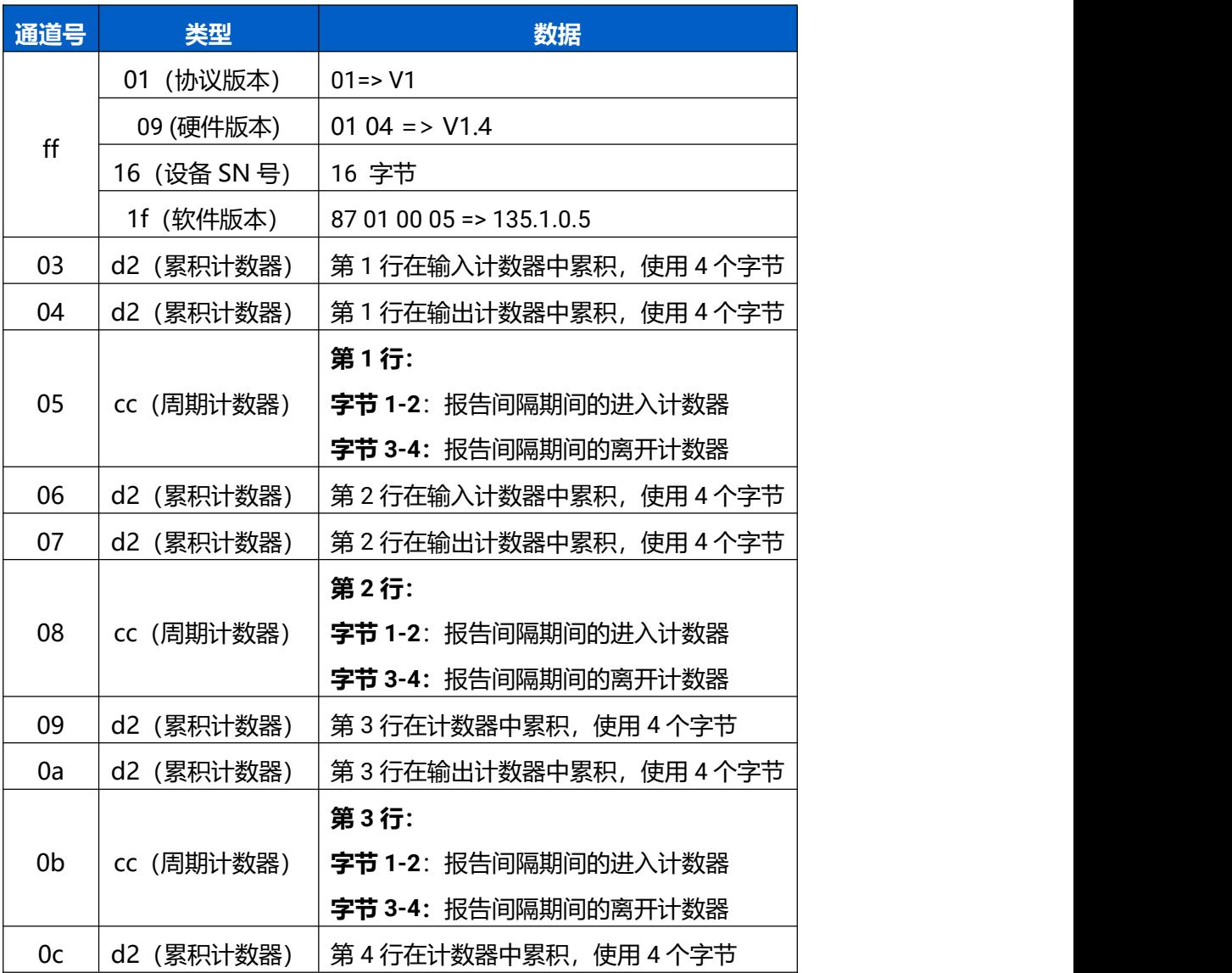

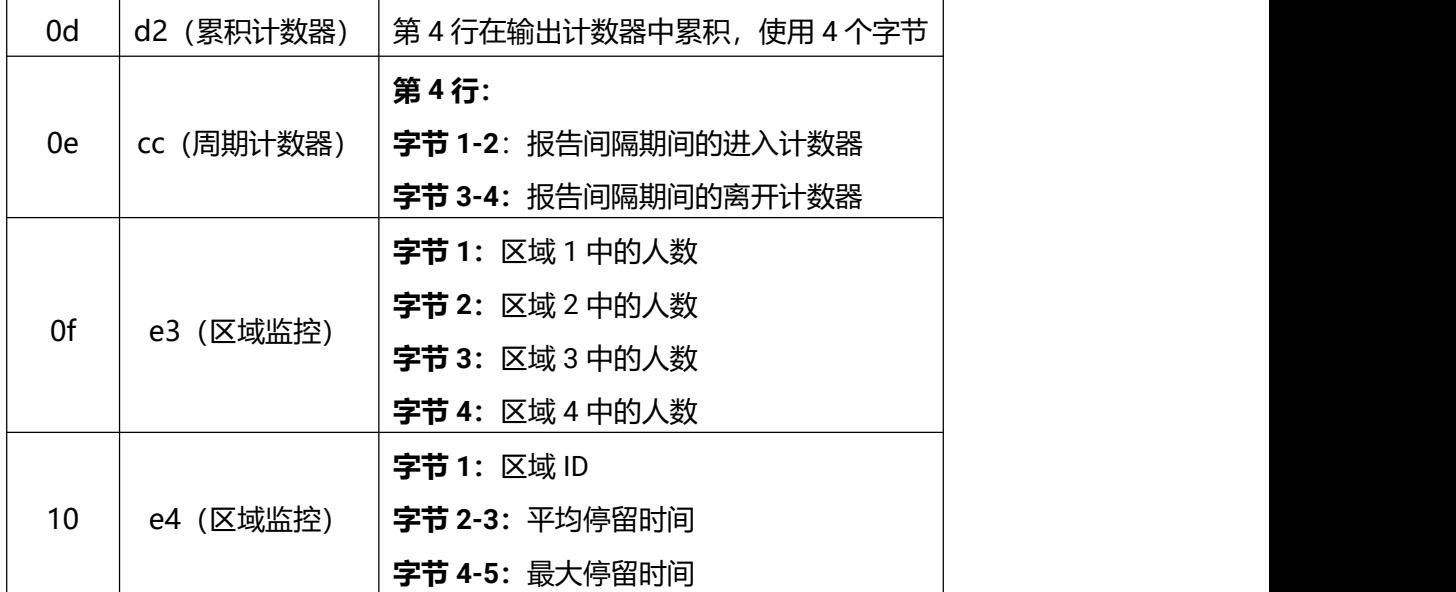

注意:如果启用了儿童区分功能或员工检测功能,计数器的上行数据将减去儿童和员工。例 如,如果启用了儿童区分功能,累积进入计数器=总进入计数器-儿童进入计数器,累积离 开计数器=总离开计数器-儿童离开计数器。

### **示例:**

1.设备信息

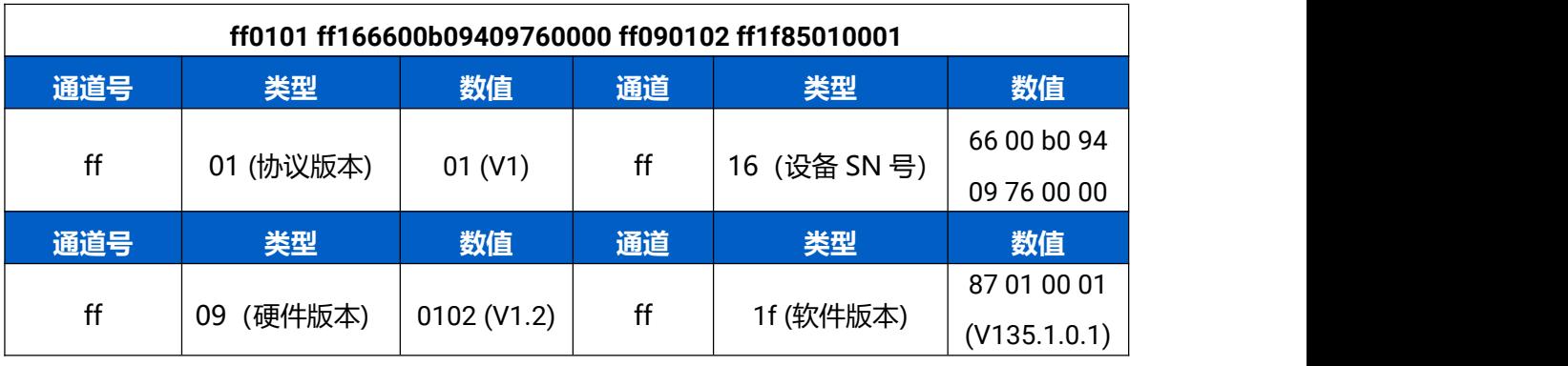

### 2.第 1 行人流计数器

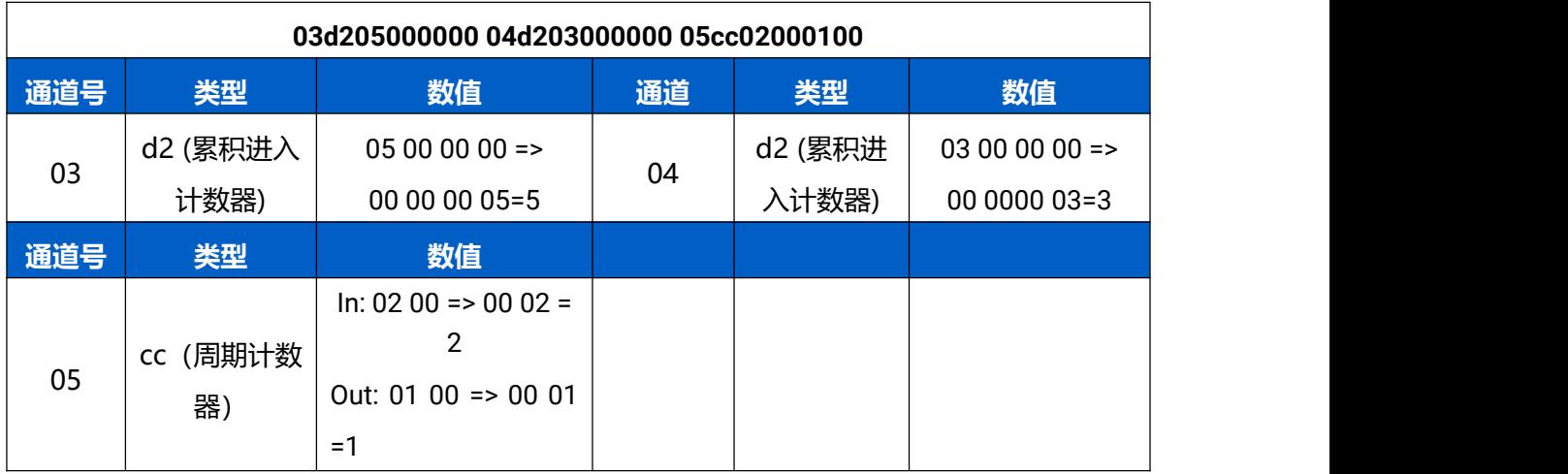

# <span id="page-37-0"></span>**8.2 下行命令**

 $M$ ilesight

VS135 支持通过下行命令配置设备。默认的应用端口是 85。

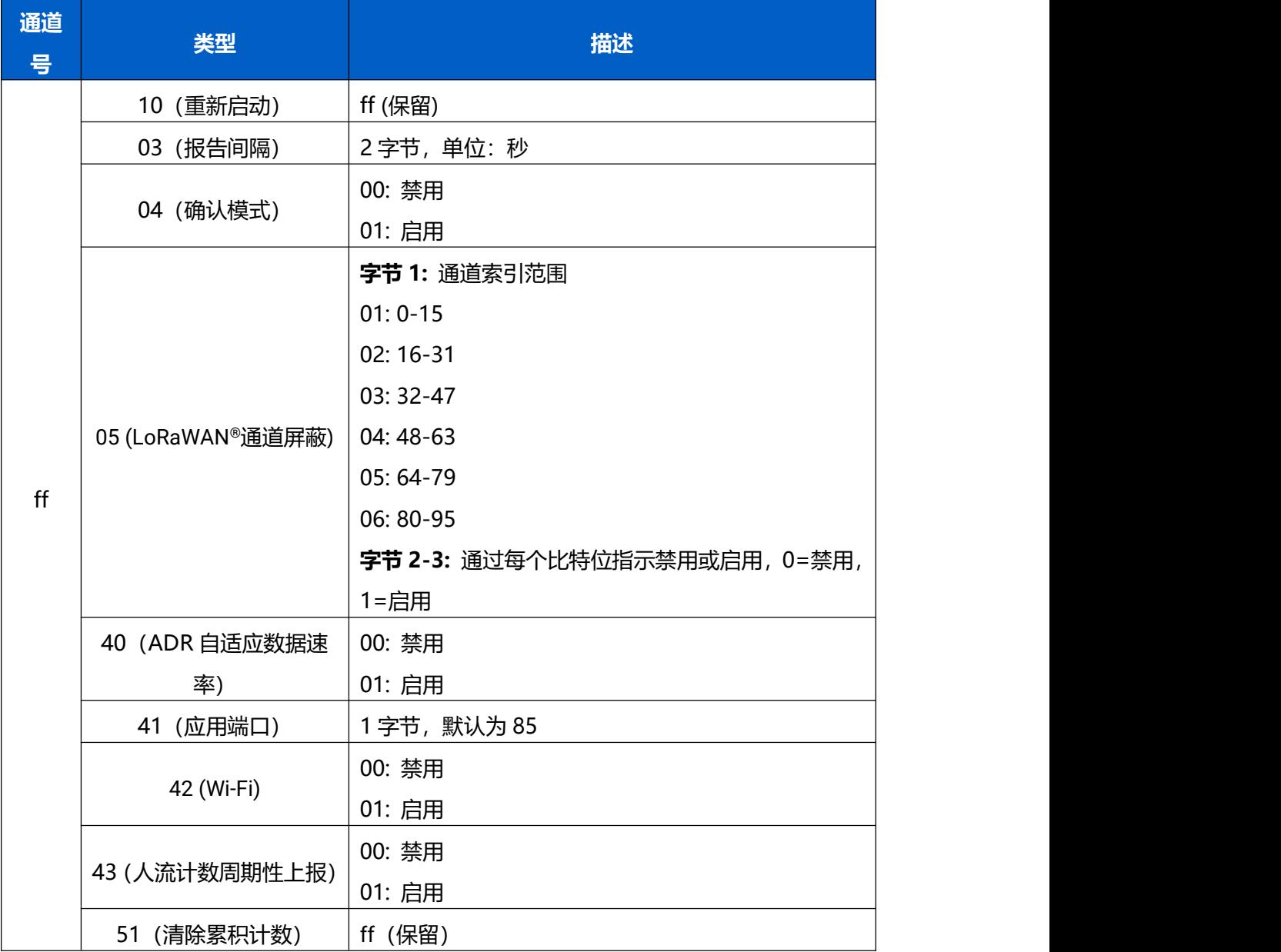

注意:在更改 LoRaWAN®设置的任何参数后,设备将重新加入网络。

#### **示例:**

1.禁用 Wi-Fi

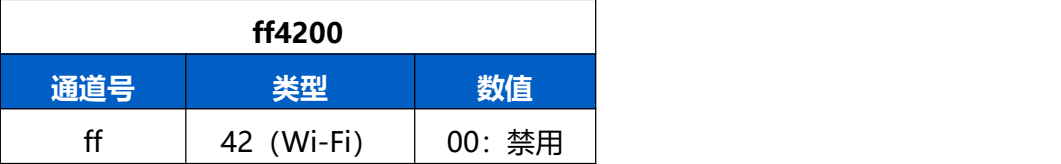

### 2.将 AU915 或 US915 的通道屏蔽设置为 8-15。

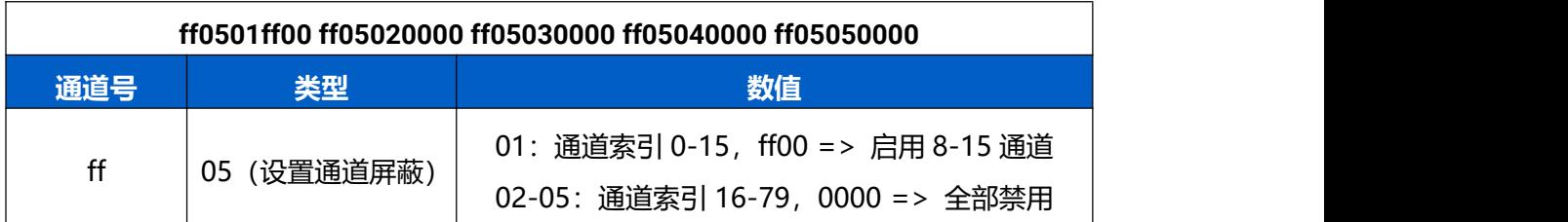

3.重新启动设备。

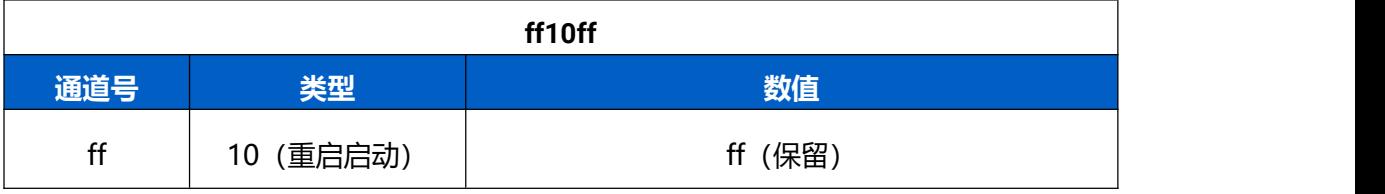

4.将报告间隔设置为 20 分钟。

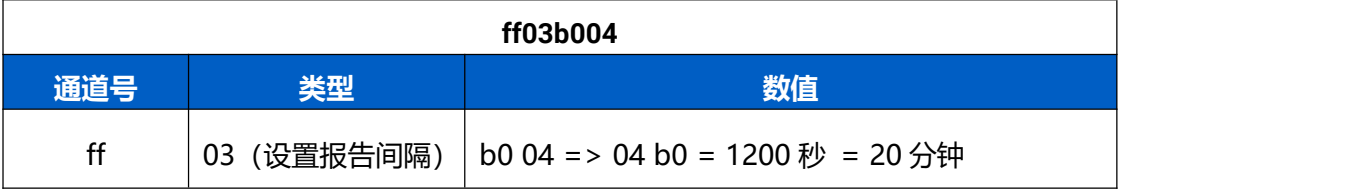